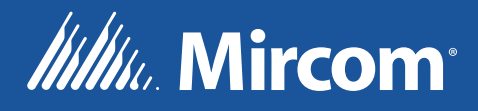

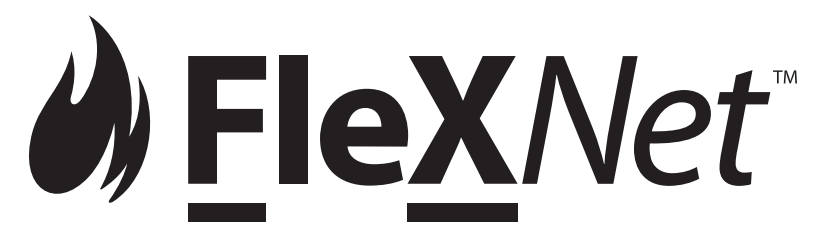

FX-4000 Système intelligent de détection d'incendie et d'évacuation vocal

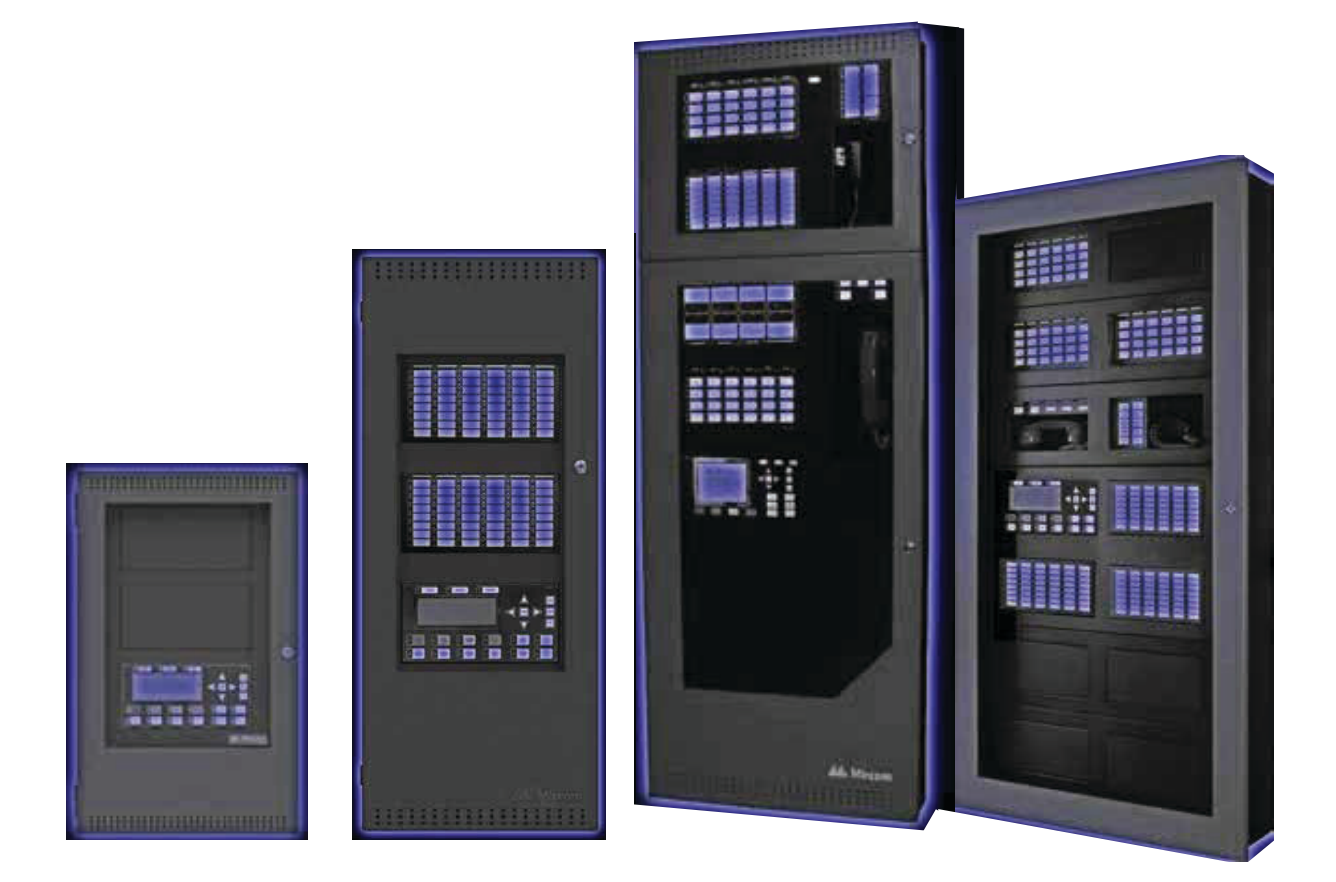

# Guide de l'utilisateur

LT-893MP Rev. 0 Septembre 2021

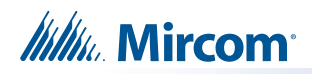

# **Table des matières**

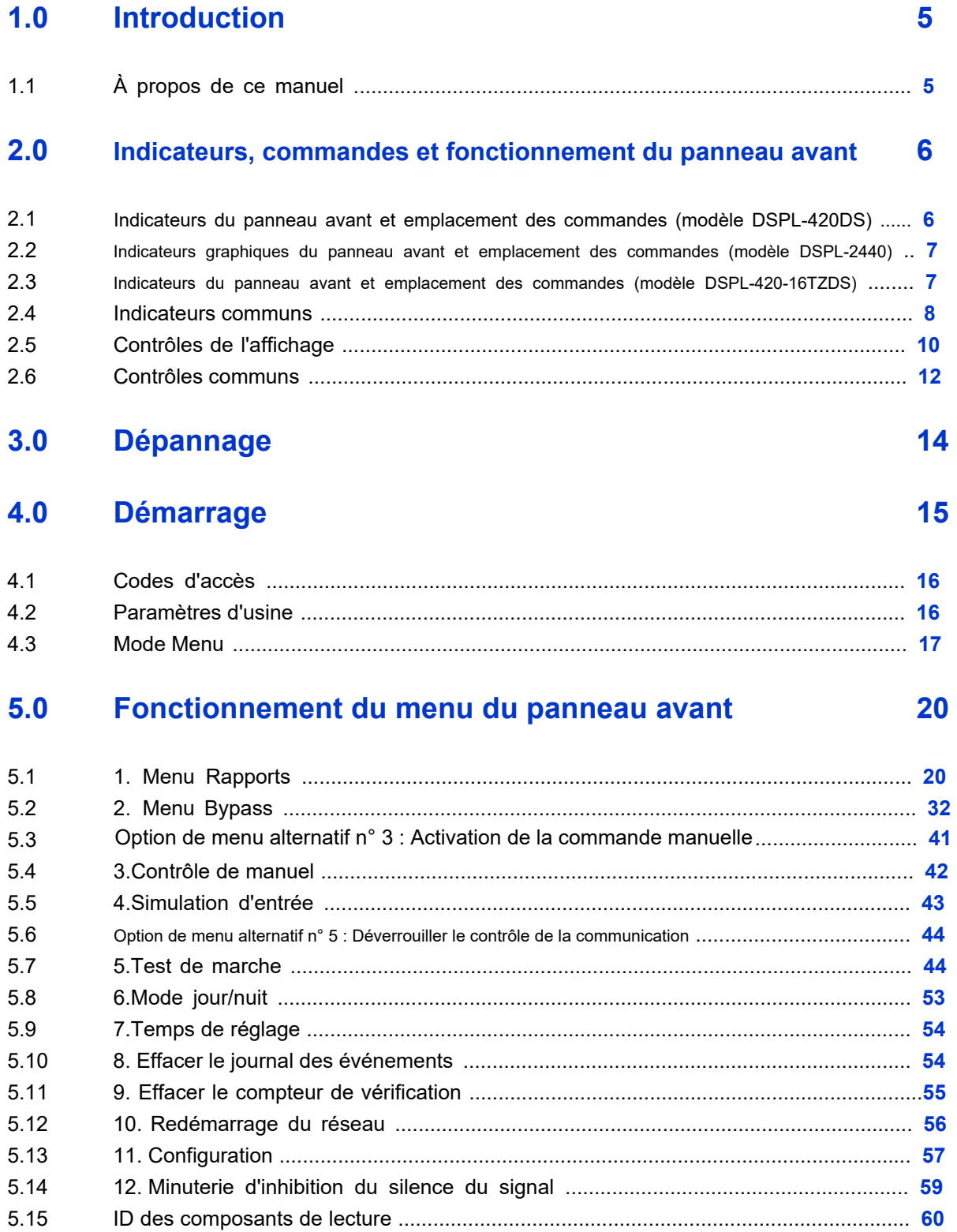

# **Itility** Mircom

# **6.0 Fonctionnement de la radiomessagerie par microphone 62**

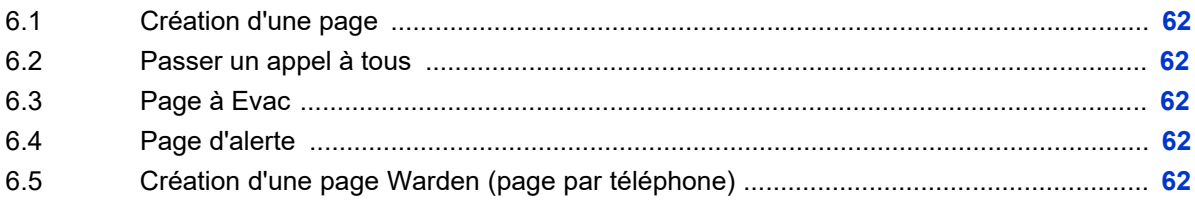

# **7.0 Fonctionnement du téléphone 63**

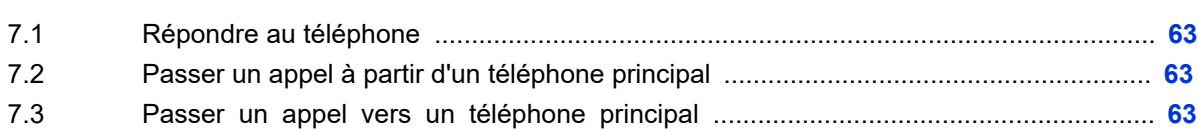

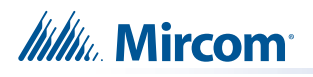

# **1.0 Introduction**

# **1.1 À propos de ce manuel**

Ce guide de l'utilisateur fournit des informations sur les fonctionnalités du menu de commande du système intelligent de détection d'incendie et d'évacuation vocale FleX-Net™ FX-4000. En utilisant les instructions fournies dans ce manuel, vous serez en mesure de :

- Imprimer des rapports
- Contourner des dispositifs, des circuits, des boucles et des relais de déconnexion
- Effectuer un test de marche
- Modifier votre code d'accès
- Effacer les journaux et les compteurs
- Régler le mode jour/nuit
- Régler l'heure
- Activer manuellement une entrée ou une sortie
- Redémarrer le système
- Activer ou désactiver la minuterie d'inhibition du silence des signaux
- Visualiser les informations de configuration

# **2.0 Indicateurs et commandes du panneau avant, et fonctionnement**

#### **2.1 Indicateurs du panneau avant et emplacement des commandes (modèle DSPL-420DS)**

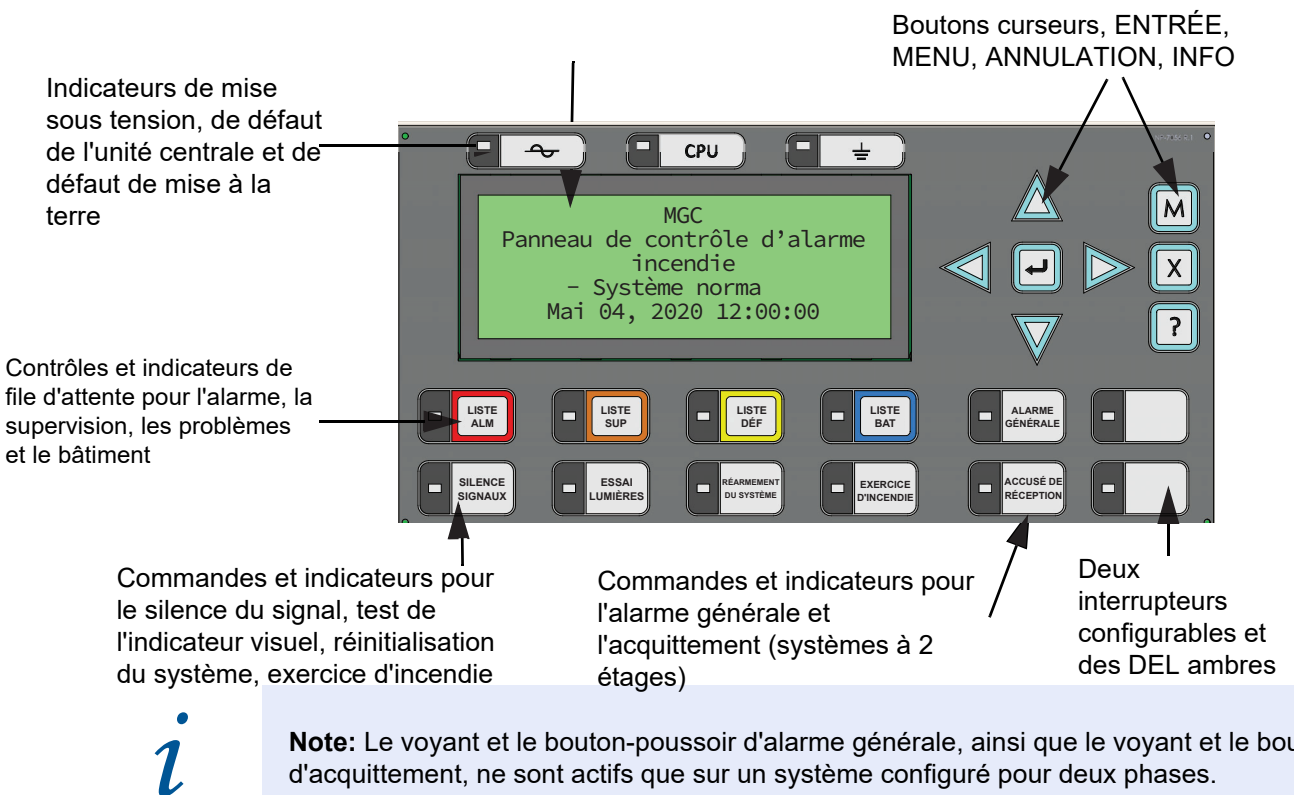

**Note:** Le voyant et le bouton-poussoir d'alarme générale, ainsi que le voyant et le bouton-poussoir d'acquittement, ne sont actifs que sur un système configuré pour deux phases.

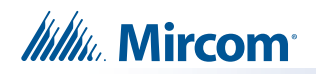

# **2.2 Indicateurs graphiques du panneau avant et emplacement des commandes (modèle DSPL-2440)**

Affichage graphique - 24 lignes, 40 caractères par ligne

Indicateurs de mise sous tension, de défaut de l'unité centrale et de défaut de mise à la terre

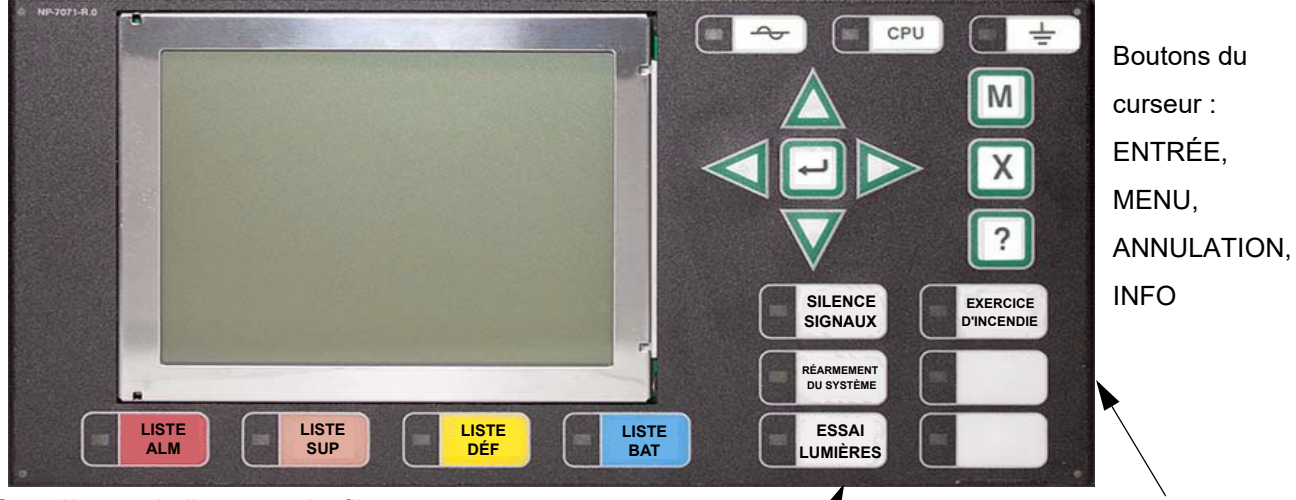

Contrôles et indicateurs de file d'attente pour l'alarme, la supervision, les problèmes et le bâtiment

Commandes et indicateurs pour le silence du signal, test de l'indicateur visuel, réinitialisation du système, exercice d'incendie

Deux interrupteurs configurables et des DEL ambres, tels que l'alarme générale et l'acquittement pour les systèmes à deux étages.

# **2.3 Indicateurs du panneau avant et emplacement des commandes (modèle DSPL-420-16TZDS)**

16 indicateurs de zone bicolores configurables et 16 indicateurs de panne

Contrôles de file d'attente et indicateurs d'alarme, de supervision, de dérangement et de bâtiment Indicateur AC On

Indicateur de défaut de l'unité centrale

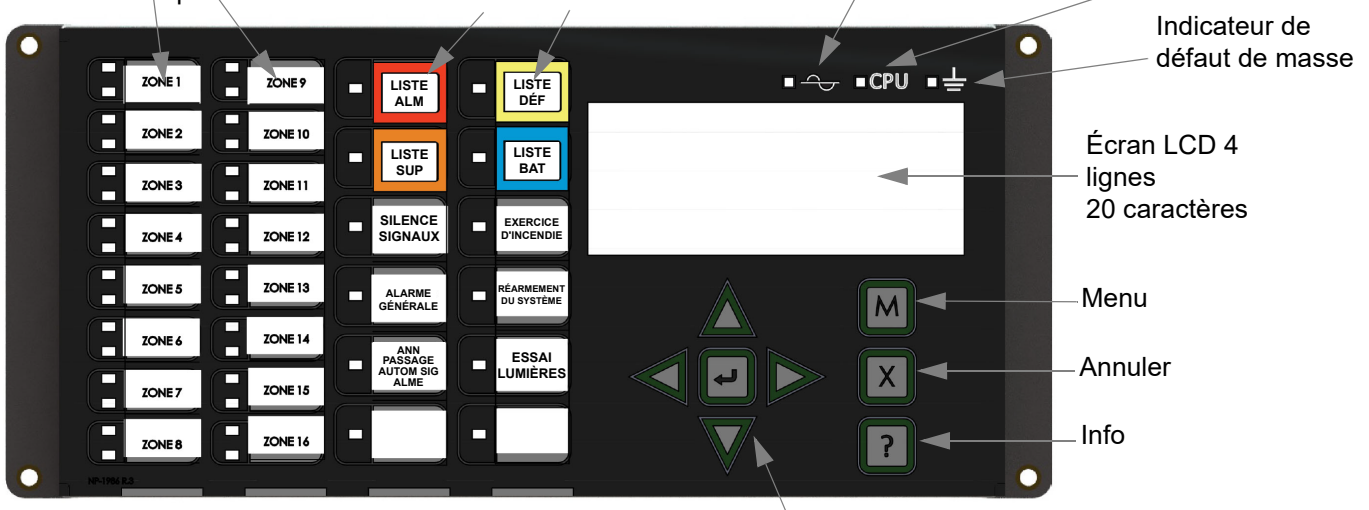

Contrôle et indicateurs pour le silence du signal, l'alarme générale, l'arrêt automatique du signal d'alarme, l'exercice d'incendie, la réinitialisation du système, le test de la lampe et des boutons programmables supplémentaires

Touches du curseur et touche Entrée Les indicateurs LED sont orange (panne ou supervision), rouge (alarme) ou vert (AC ON), et peuvent s'allumer en continu (steady) ou à l'une des deux vitesses de clignotement :

- **Clignotement rapide :** 120 clignotements par minute, cycle de fonctionnement de 50%.
- **Flash de dérangement :** 20 flashs par minute, cycle de travail de 50%.

# **2.3.1 Étiquettes en papier pour les boutons et les indicateurs**

Les boutons et les indicateurs sont fournis avec des étiquettes en papier. Ces étiquettes se glissent dans les gabarits en plastique situés sur la face du panneau. Les étiquettes en papier permettent de sélectionner facilement l'anglais ou le français et d'imprimer des informations personnalisées sur les zones.

**Note:** La LED d'acquittement et le bouton poussoir ne sont actifs que sur un système configuré pour deux étapes.

#### **2.4 Indicateurs communs**

#### **2.4.1 Buzzer**

L'avertisseur sonore est activé par l'un des éléments suivants :

- Alarme incendie : fixe
- Alarme de surveillance : clignotement rapide
- Trouble : taux de clignotement du trouble
- Moniteur : Configurable pour sonner à la vitesse de clignotement de l'anomalie

Si l'avertisseur s'allume en réponse à une panne non verrouillée ou à une surveillance, il s'éteint si la condition qui l'a déclenché disparaît et s'il n'y a pas d'autre raison pour qu'il soit allumé.

#### **2.4.2 LED AC ACTIF**

Le voyant AC ON s'allume en vert fixe lorsque l'alimentation principale en courant alternatif se trouve à un niveau acceptable. Il s'éteint lorsque le niveau d'alimentation tombe en dessous du seuil de défaillance et que le panneau bascule sur l'alimentation de secours (batterie).

## **2.4.3 DEL de file d'attente d'alarme**

La LED d'alarme clignote en rouge lorsqu le panneau est en alarme. Une alarme résulte de toute alarme sur un point ou une entrée programmée comme alarme ou de l'activation du bouton manuel rouge d'alarme générale. La LED de la file d'attente des alarmes s'allume en continu une fois que toutes les alarmes de la file d'attente ont été examinées à l'aide du bouton de la file d'attente des alarmes. Comme toutes les alarmes sont verrouillées jusqu'à ce que le panneau soit réinitialisé, le voyant reste allumé jusqu'à ce moment-là.

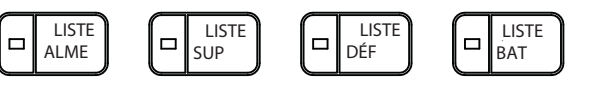

لم

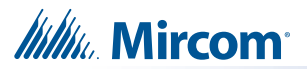

#### **2.4.4 DEL de file d'attente de supervision**

Le voyant DEL de supervision clignote en orange lorsqu'il y a une alarme de supervision dans le panneau résultant d'un circuit de supervision avec ou sans verrouillage. Le voyant s'éteint si tous les circuits de supervision non verrouillés sont rétablis et qu'il n'y a pas de circuits de supervision verrouillés actifs. Le voyant de la file d'attente de supervision s'allume en continu une fois que toutes les alarmes de supervision dans la file d'attente de supervision ont été examinées à l'aide du bouton Supv. Queue. Les alarmes de surveillance verrouillées restent actives jusqu'à ce que le panneau soit réinitialisé.

#### **2.4.5 LED de la file d'attente des problèmes**

La LED de panne clignote en orange à la vitesse de clignotement de la panne lorsque le panneau détecte une condition de panne. Le voyant s'éteint une fois que tous les problèmes non verrouillés ont été résolus. Le voyant de la file d'attente des problèmes s'allume en continu une fois que tous les problèmes de la file d'attente ont été examinés à l'aide du bouton de la file d'attente des problèmes.

#### **2.4.6 DEL de file d'attente du bâtiment**

La LED de panne BLDG clignote en orange à la vitesse de clignotement de la panne lorsque le panneau détecte une condition de surveillance du bâtiment. Elle s'éteint une fois que tous les problèmes de surveillance ont été résolus.

#### **2.4.7 LED de défaut de l'unité centrale**

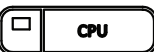

 $\div$ 

 $\Box$ 

Le voyant d'erreur de l'unité centrale est allumé en permanence en orange lorsque l'unité centrale principale est défaillante.

#### **2.4.8 LED de défaut de masse**

La LED de défaut de terre clignote en orange à la vitesse de clignotement de la panne lorsque le détecteur de défaut de terre détecte un défaut de terre sur un câblage de terrain. détecteur de défaut de terre détecte un défaut de terre sur n'importe quel câblage de terrain. Il s'éteint une fois le défaut éliminé.

#### **2.4.9 LED de silence du signal**

La LED de silence des signaux clignote en orange à la vitesse de clignotement de la panne après que les circuits d'indication ont été mis au silence soit par le bouton de silence des signaux, soit par la minuterie de silence automatique des signaux. Elle s'éteint lorsque les signaux sont réactivés par une alarme ultérieure.

#### **2.4.10 LED d'exercice d'incendie**

La LED Fire Drill s'allume en permanence en orange lorsque la fonction Fire Drill est activée.

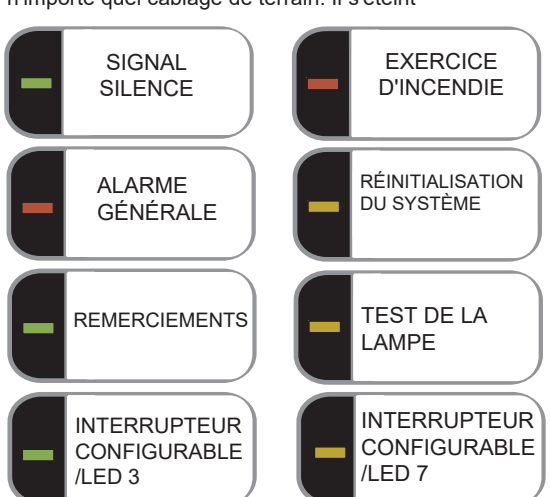

#### **2.4.11 LED d'alarme générale**

Le voyant rouge de l'alarme générale s'allume en permanence après avoir appuyé sur le bouton de l'alarme générale ou après que la minuterie de l'alarme générale automatique s'est écoulée. Une fois que le voyant d'alarme générale s'allume, il reste actif jusqu'à ce que le panneau soit réinitialisé.

#### **2.4.12 LED de réinitialisation du système**

Le voyant orange de réinitialisation du système s'allume en continu une fois que le bouton de réinitialisation du système a été enfoncé et que le système est en train de se réinitialiser.

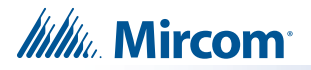

#### **2.4.13 Indicateurs, commandes et fonctionnement du panneau avant**

Si le panneau est configuré comme un système à deux étages, la LED d'acquittement clignote en orange à la vitesse rapide pendant que la minuterie d'alarme générale est en cours. Elle s'allume en orange fixe une fois que la minuterie d'alarme générale automatique est annulée par l'activation des boutons d'acquittement ou de silence du signal. Si la temporisation de l'alarme générale automatique s'arrête et met le panneau en alarme générale, la LED d'acquittement s'éteint.

#### **2.4.14 Test de la lampe (test de l'indicateur visuel) LED**

Le voyant orange de test de la lampe s'allume en continu après avoir appuyé sur le bouton de test de la lampe et pendant que le système est en mode de test de l'indicateur visuel.

#### **2.4.15 Indicateurs LED configurables**

Les indicateurs LED configurables comprennent 16 indicateurs de zone bicolores disponibles pour l'alarme, la supervision et la surveillance, associés à 16 LED de panne disponibles pour l'annonce de la panne.

#### **2.5 Contrôles de l'affichage**

#### **2.5.1 Écran LCD**

L'écran est un grand écran LCD alphanumérique rétro-éclairé de quatre lignes et 20 caractères. Il affiche des informations concernant le panneau, ses circuits et ses dispositifs. Un curseur à l'écran est contrôlé par les boutons de curseur (situés à droite de l'écran) pour la sélection et le contrôle des menus. Les rapports d'information fournis par l'écran LCD comprennent le journal des alarmes, le journal des événements, les niveaux actuels, la vérification et les rapports de maintenance.

#### **2.5.2 Queue Buttons**

•

Utilisez les boutons de file d'attente pour sélectionner une file d'attente particulière à examiner.

• Appuyez sur le bouton **File d'attente** des alarmes pour faire défiler toutes les alarmes non acquittées. Appuyez sur

 $\bigwedge$  et  $\bigvee\bigvee$  our faire défiler toutes les alarmes, qu'elles soient acquittées ou non.

non reconnu. Appuyez sur le bouton droit du curseur  $\gg$  pour faire défiler 10 événements à la fois.

Appuyez sur le bouton gauche du curseur  $\leqslant$  pour faire défiler 10 événements à la fois.

et  $\sqrt{\sqrt{}}$  pour cycler grossièrement toutes les conditions Appuyez sur le bouton File d'attente de surveillance pour faire défiler toutes les conditions de surveillance non acquittées. Appuyer sur

de supervision, qu'elles soient acquittées ou non acquittées. Appuyer sur le bouton droit du curseur

pour faire défiler 10 événements à la pour faire défiler 10 événements à la fois. Appuyez sur le bouton gauche du curseur fois.

• Appuyez sur le bouton File d'attente des problèmes pour faire défiler tous les problèmes non acquittés.

Appuyer  $\hat{\triangle}$  et  $\sqrt{\sqrt{}}$  pour faire le tour de tous les problèmes, qu'ils soient reconnus ou non.

Appuyer sur le bouton droit du curseur **Dour faire défiler 10 événements à la fois.** 

Appuyez sur le bouton gauche du curseur  $\leqslant$  pour faire défiler 10 événements à la fois.

et  $\sqrt{\sqrt{2}}$  pour parcourir toutes les conditions de surveillance en Appuyez sur le bouton File d'attente bâtiment pour faire défiler toutes les conditions non acquittées du bâtiment (moniteur). Appuyez sur le bouton

file d'attente, qu'elles soient acquittées ou non. Appuyez sur le bouton droit du curseur

pour faire défiler 10 événements à la fois. Appuyez sur le bouton gauche du curseur  $\ll$  pour faire défiler

10 événements à la fois.

Les files d'attente sont affichées à l'écran selon un ordre de priorité. L'ordre de priorité des files d'attente, du plus élevé au plus bas, est le suivant : alarme, supervision, panne et surveillance. Si, par exemple, vous consultez une file d'attente de surveillance et qu'une alarme se produit, l'écran affiche immédiatement la condition d'alarme. De même, si aucune activité n'a lieu sur le système pendant 60 secondes après avoir appuyé sur une touche de file d'attente, l'écran passe à la condition de priorité la plus élevée.

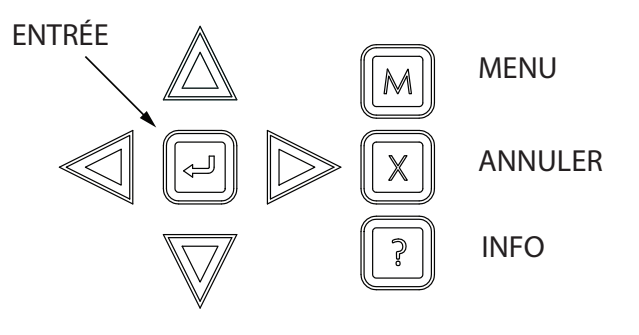

#### **2.5.3 Boutons du curseur**

•

*lilli*. Mircom

Situés autour du bouton Enter, les boutons de curseur haut (précédent), bas (suivant), droit et gauche vous permettent de sélectionner des éléments sur l'écran LCD. Les boutons haut et bas permettent de faire défiler les listes en boucle.

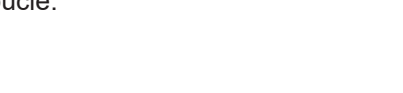

#### **2.5.4 Bouton d'entrée**

Ce bouton permet de sélectionner un élément affiché sur l'écran LCD.

Lorsque l'écran n'affiche pas le menu, appuyez sur la touche Entrée pour imprimer une liste des événements actifs sur une imprimante connectée au panneau ou sur votre ordinateur portable. Pour imprimer un rapport sur une imprimante ou sur un ordinateur portable (en utilisant Tera Term ou HyperTerminal), la sortie imprimante doit être activée via le Configurateur.

#### **2.5.5 Bouton d'annulation**

Cette touche permet d'annuler une opération ou de quitter un menu.

#### **2.5.6 Bouton de menu**

Ce bouton permet d'afficher le menu de commande.

#### **2.5.7 Bouton d'information**

Appuyez sur ce bouton et maintenez-le enfoncé pour obtenir des informations détaillées sur n'importe quel élément affiché.

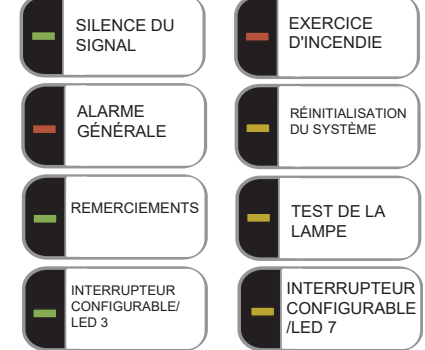

#### **2.6 Contrôles communs**

*lillu* Mircom

#### **2.6.1 Bouton de silence du signal**

Le fait d'appuyer sur le bouton Signal Silence lorsque le panneau est en alarme allume la LED Signal Silence et désactive tous les circuits d'indication pouvant être rendus silencieux. Les circuits non silencieux ne sont pas affectés. Les signaux retentissent à nouveau lors de toute alarme ultérieure. Ce bouton ne fonctionne pas pendant une période de temporisation d'inhibition du silence du signal configurée. Elle ne fonctionne pas non plus si les circuits d'indication sont activés à la suite d'un exercice d'incendie. Dans un système à deux étages, si la minuterie d'alarme générale automatique n'est pas terminée, la touche de silence du signal remplit la même fonction que la touche d'acquittement.

#### **2.6.2 Bouton d'alerte incendie**

Le bouton d'alerte incendie active tous les circuits indicateurs programmés et non déconnectés, mais ne transmet aucune alarme via le relais d'alarme commun ou de ville. Le bouton d'alerte incendie peut être programmé pour activer des circuits d'indication spécifiques. L'exercice d'incendie est annulé soit en appuyant à nouveau sur le bouton d'exercice d'incendie (interrupteur à bascule), soit si le panneau déclenche une alarme réelle.

#### **2.6.3 Bouton d'alarme générale**

L'activation du bouton d'alarme générale fait immédiatement passer le panneau en alarme générale. Elle réactive également les signaux s'ils ont été désactivés pendant l'alarme. L'alarme générale reste active jusqu'à ce que le panneau soit réinitialisé. Les signaux pouvant être mis sous silence peuvent être désactivés à l'aide du bouton Signal Silence.

#### **2.6.4 Bouton de réinitialisation du système**

Le bouton de réinitialisation du système réinitialise le panneau et tous les circuits :

- Réinitialise toutes les conditions de défaut à verrouillage
- Réinitialise l'alimentation en fumée à 4 fils
- Éteint les voyants de silence, d'acquittement et d'alarme générale.
- Arrête et réinitialise toutes les minuteries
- La déconnexion auxiliaire n'est pas affectée
- Réinitialise les dispositifs activés par la simulation d'entrée et la commande manuelle.
- Réinitialise tous les circuits d'initiation
	- Désactive tous les circuits d'indication
	- (NAC) • Désactive l'exercice d'incendie
	- Traite les entrées comme de nouveaux événements
	- La réinitialisation ne peut pas être activée tant que le délai d'inhibition du silence du signal n'a pas expiré.

**Attention : La réinitialisation du système peut être globale (toutes les centrales) ou par nœud défini** ! **(un ou plusieurs nœuds) tel que programmé à l'aide du logiciel configurateur MGC-4000 de Mircom.**

# **2.6.5 Bouton d'acquittement (deux étapes seulement)**

Si le panneau n'est pas configuré pour un fonctionnement en deux étapes, ce bouton peut être configuré pour une opération différente. Si le panneau est configuré pour un fonctionnement en deux étapes, l'activation du bouton d'acquittement alors que le temporisateur d'alarme générale automatique est en cours (par exemple, il y a une alarme dans le panneau mais elle est encore dans la première étape) annule le temporisateur et allume la LED d'acquittement en continu en orange.

#### **2.6.6 Bouton de test de la lampe (test des indicateurs visuels)**

Le fait d'appuyer sur le bouton de test de la lampe et de le maintenir enfoncé provoque l'allumage de tous les indicateurs du panneau avant et fait retentir l'avertisseur de façon continue. Les DEL bicolores s'allument deux fois pour indiquer les deux couleurs. Si le test de la lampe est actif pendant plus de deux minutes, le voyant d'anomalie commune s'allume.

#### **2.6.7 Commutateurs et LED configurables**

Ces deux interrupteurs et ces DEL peuvent être utilisés pour n'importe quelle fonction répertoriée dans le logiciel configurateur MGC-4000 de Mircom. Ces fonctions comprennent le silence du buzzer, la déconnexion auxiliaire, l'évacuation totale, la dérivation, les entrées du système et la commutation de la langue d'affichage (basculement entre deux emplacements sélectionnés).

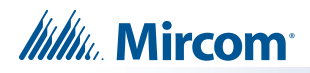

# **3.0 Dépannage**

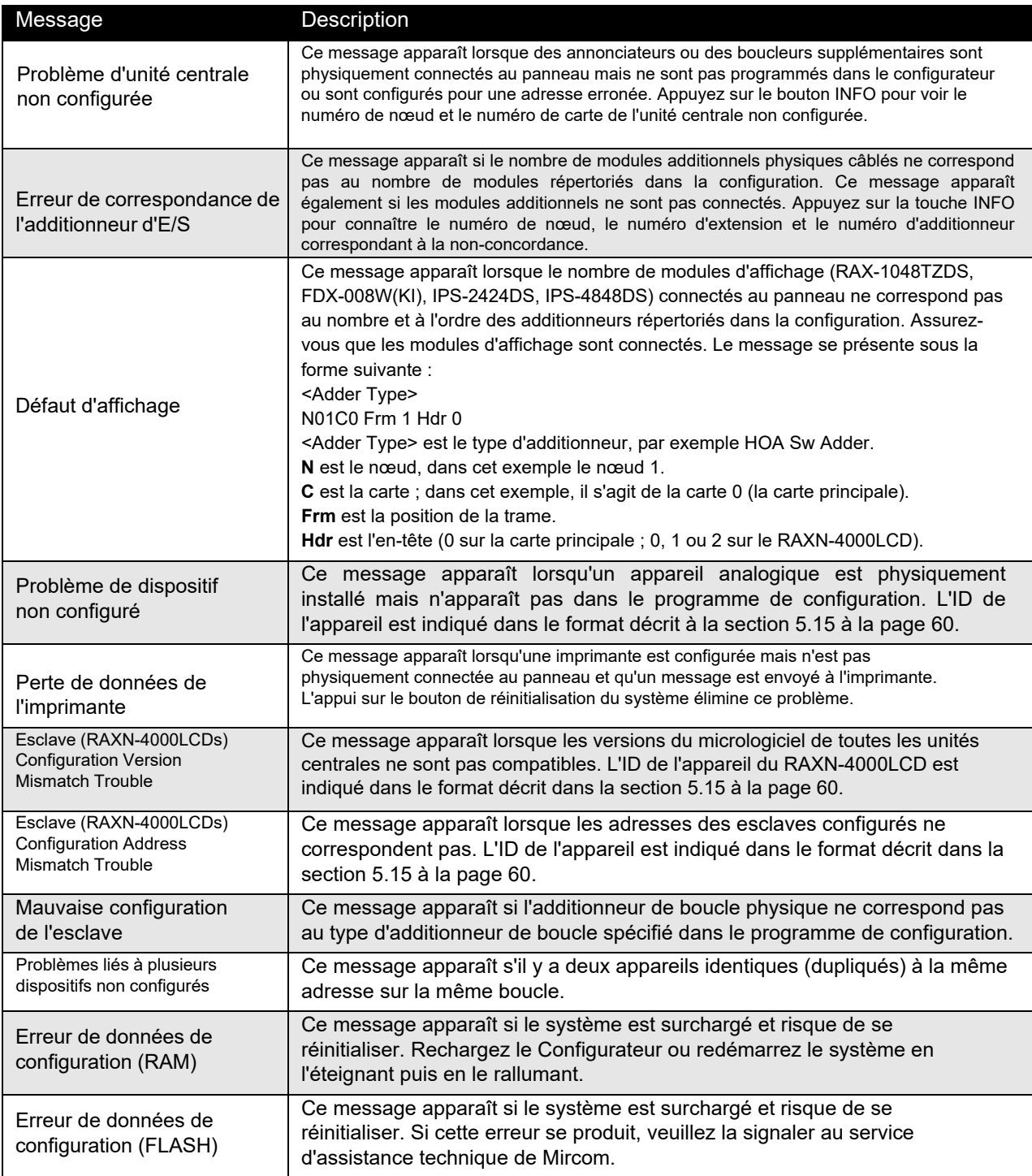

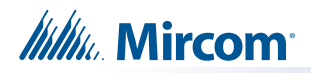

# **4.0 Démarrage**

Avant le démarrage, déconnectez le câble réseau.

Lorsque le système est branché et que les piles sont connectées, le message suivant s'affiche sur l'écran avant :

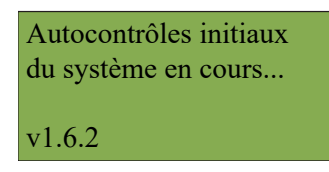

Si le système n'est pas configuré, la troisième ligne indique **Confg to FactoryDflt.**.

La quatrième ligne indique la version du micrologiciel.

Laissez le système s'initialiser pendant environ une à deux minutes.

Téléchargez la configuration de chaque nœud à l'aide d'un ordinateur portable et du configurateur MGC-4000 de Mircom. Une fois que tous les nœuds ont été téléchargés, connectez le réseau et sélectionnez le redémarrage du réseau (voir page 56) au niveau du CACF (Central Alarm and Control Facilities) ou du nœud principal.

S'il y a une condition d'alarme, de supervision, de trouble ou de surveillance dans le système, le fait d'appuyer sur la touche

de la file d'attente appropriée et en maintenant la touche  $\binom{3}{2}$  affiche des informations sur la cause de l'alarme, l'activation d'un dispositif de supervision, de panne ou de contrôle.

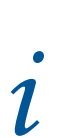

Note : Pour afficher la version du logiciel de configuration, appuyez sur  $\parallel M \parallel$ , alors tenez  $\parallel$  ?

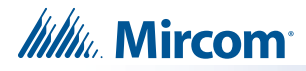

# **4.1 Codes d'accès**

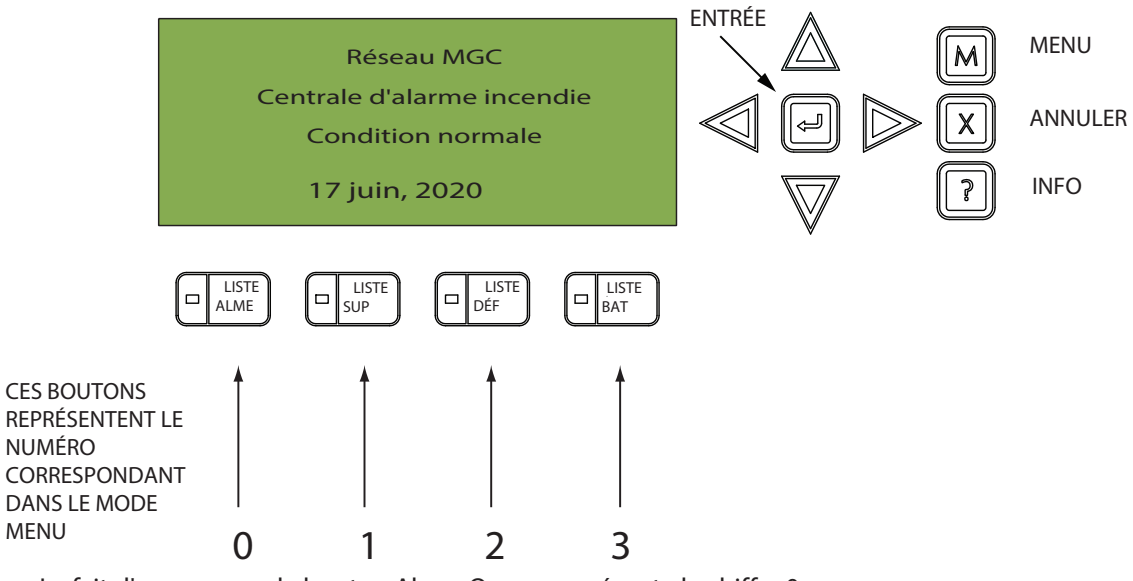

Le fait d'appuyer sur le bouton Alarm Queue représente le chiffre 0, L'appui sur le bouton Supv. représente le numéro 1, L'appui sur le bouton de file d'attente des dérangements représente le numéro 2, Appuyer sur le bouton de file d'attente BLDG représente le numéro 3.

NOTE : IL N'Y A PAS DE CODE D'ACCÈS DISPONIBLE AU-DELÀ DE 4. PAR CONSÉQUENT, LES CODES D'ACCÈS SONT COMPOSÉS DES CHIFFRES 0, 1, 2 ET 3 ET PEUVENT COMPORTER JUSQU'À 20 CHIFFRES.

# **4.2 Paramètres d'usine**

LES CODES D'ACCÈS D'USINE SONT LES SUIVANTS

Niveau 1 : 1111

Niveau 2 : 2222

Niveau 3 : 3333

Un code d'accès n'est pas nécessaire pour l'accès au niveau 0. Les codes d'accès permettent d'accéder à trois niveaux de menu différents. Le code par défaut 1111 permet l'accès au niveau 1. Le code par défaut 2222 permet l'accès au niveau 2. Le code par défaut 3333 permet l'accès au niveau 3.

LES NIVEAUX D'ACCÈS AUX FONCTIONS SUIVANTES SONT DÉFINIS (EN USINE) COMME SUIT :

**Niveau 0 (pas de mot de passe):**

- Tous les rapports (y compris les journaux d'événements)
- By-pass auxiliaire commun
- Réglé après les heures
- Activation manuelle

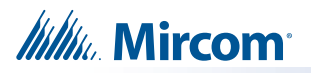

#### **Niveau 1**

- Contournement de dispositif
- Contournement de zone
- Contournement de nœud
- Contournement du buzzer
- Réglage de l'heure
- Walktest

#### **Niveau 2**

- Effacer les journaux d'événements
- Effacer les compteurs de vérification
- Changement de configuration
- Redémarrage du réseau
- Contrôle manuel
- Simulation d'entrée

**Remarque :** vous pouvez modifier ces niveaux d'accès dans le configurateur du MGC-4000.

# **4.3 Mode Menu**

i

Appuyer sur la touche  $\left[\mathbf{M}\right]$  pour activer le mode menu. Le menu est organisé comme suit :

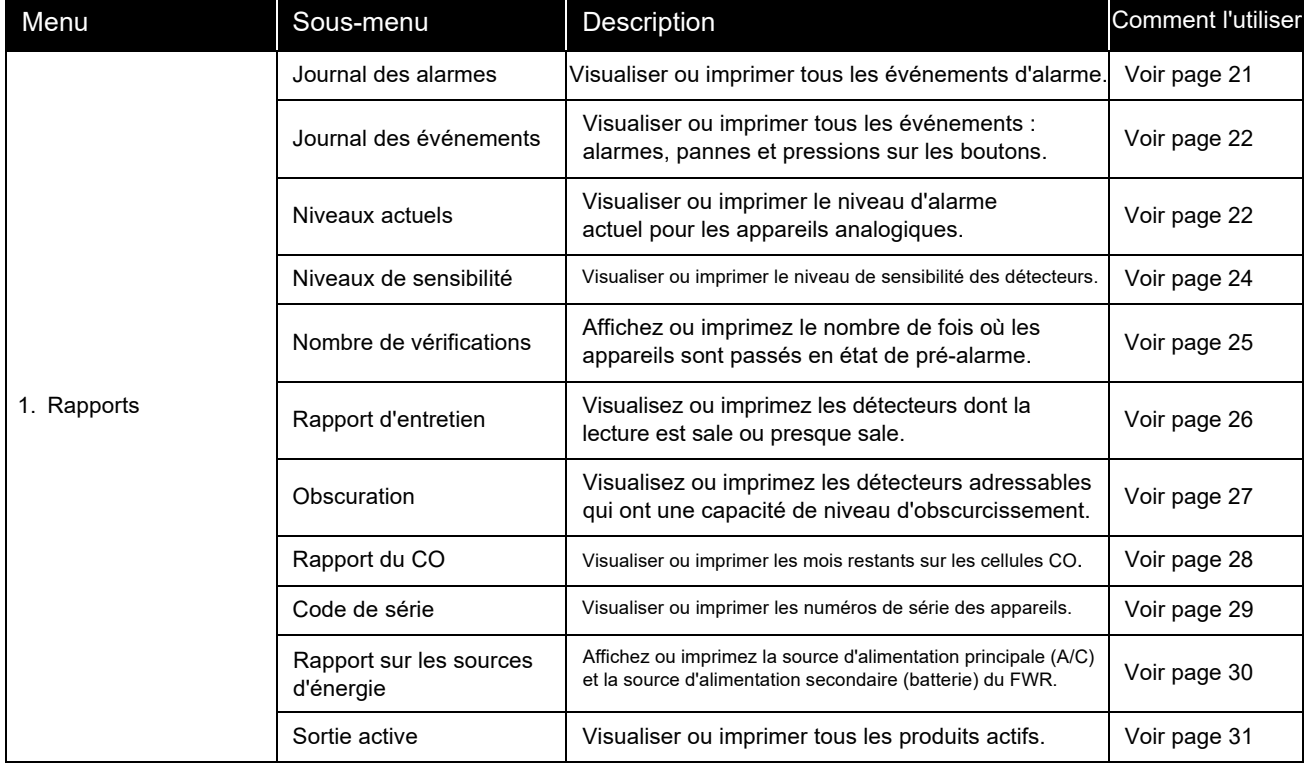

# **Itility** Mircom

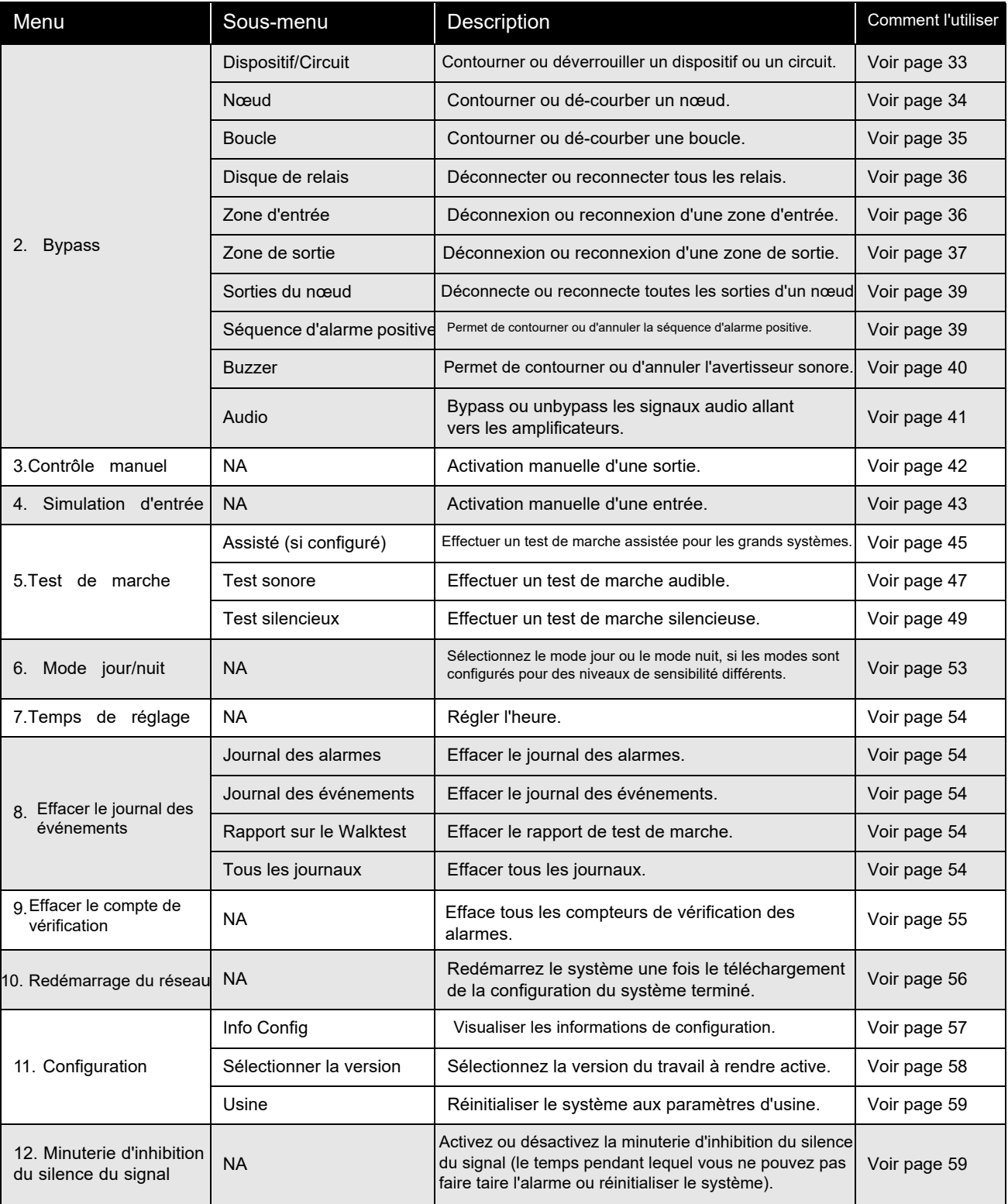

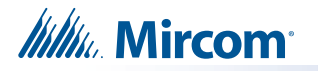

Note : Si vous avez utilisé le configurateur pour programmer l'option "Manual Control Enable" (activation de la commande manuelle)

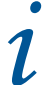

Note : Si vous avez utilisé le configurateur pour programmer l'option "Manual Control Enable" (activation de la commande manu<br>dans le menu des commandes, la liste du menu des commandes apparaît différemment de ce qui est L'option 3 du menu est "Man Ctrl Enable", et "Manual Control" est l'option 4. Pour plus d'informations sur l'option Enable Required, voir la section 5.3 à la page 41.

Si vous avez utilisé le configurateur pour activer le contrôle de nœud, il existe une option supplémentaire "Déverrouiller Comm Ctr" après "Simulation d'entrée". Pour plus d'informations sur cette option, voir la section 5.6 à la page 44.

#### **5.0 Fonctionnement du menu du panneau avant**

# **5.1 1. Menu Rapports**

Le menu Rapports permet d'imprimer le journal des alarmes, le journal des événements, les niveaux actuels, les niveaux de sensibilité, le nombre de vérifications, le rapport de maintenance, l'obscurcissement, le rapport CO, le code de série, la source d'alimentation et la sortie active. Vous pouvez visualiser à l'écran ou imprimer directement sur une imprimante connectée au panneau ou sur votre ordinateur portable.

i

**Note:** Pour imprimer un rapport sur une imprimante ou sur un ordinateur portable (en utilisant HyperTerminal), la sortie imprimante doit être activée dans le Configurateur.

 $M$  lorsque l'écran est en mode normal. Pour accéder au menu des rapports, vous devez vous trouver dans le menu des commandes. Pour entrer dans le menu des commandes, appuyez sur

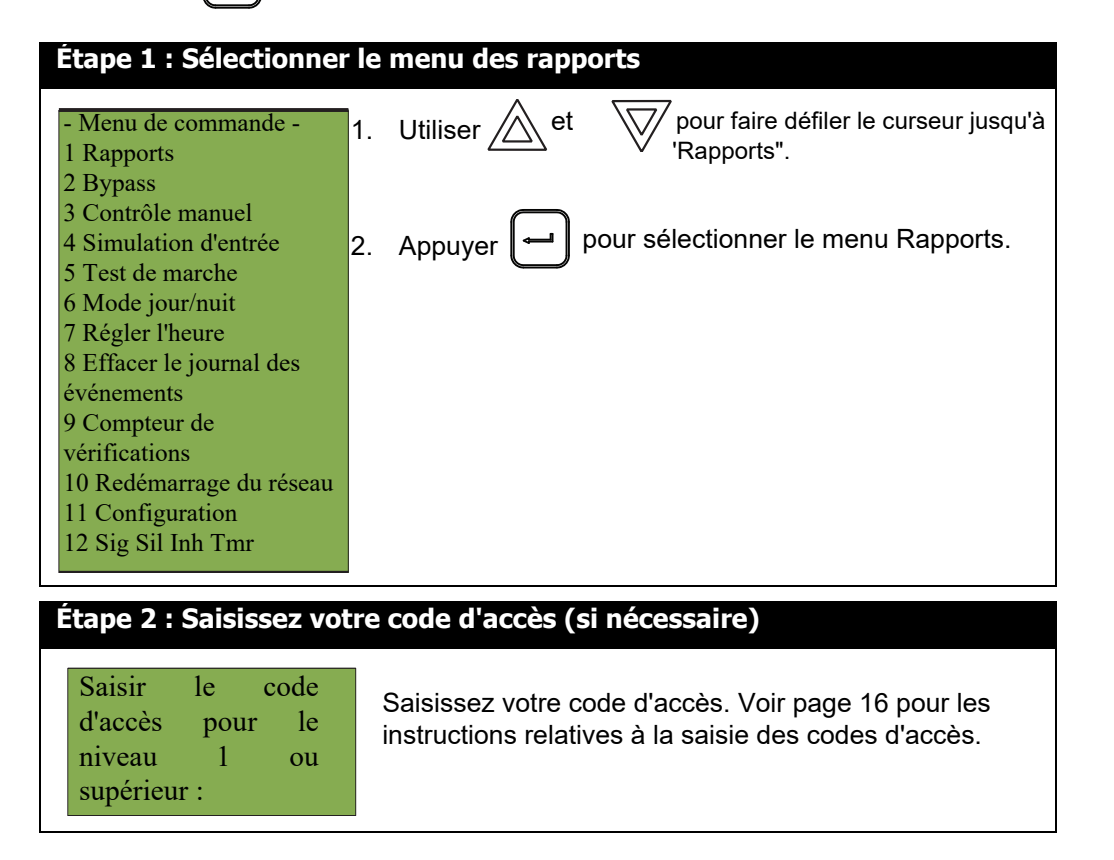

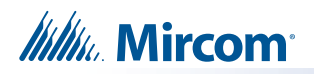

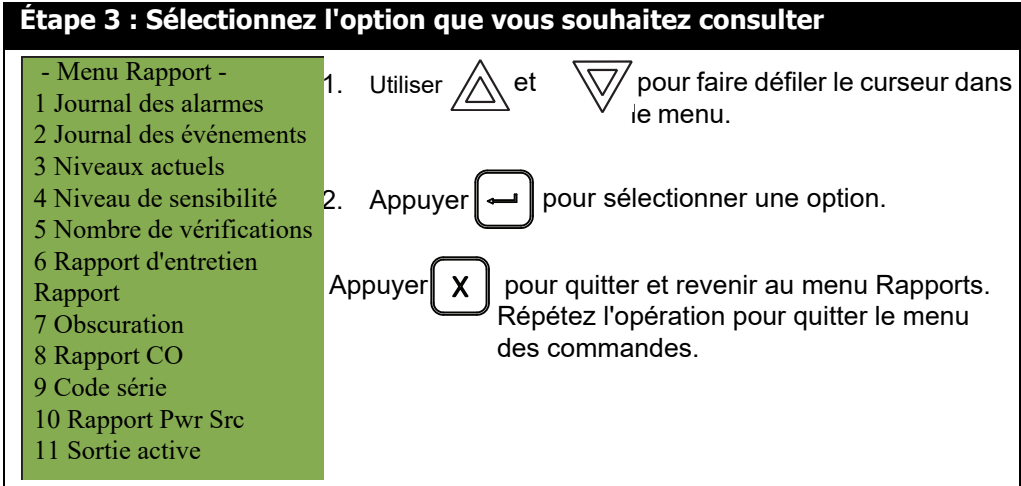

Les sous-sections suivantes fournissent des instructions sur l'utilisation de chaque option du menu Rapports.

#### **5.1.1 Journal des alarmes**

Le journal des alarmes fait état de tous les événements d'alarme. Les événements d'alarme sont répertoriés dans l'ordre de l'événement le plus récent à l'événement le plus ancien. Le nombre maximum d'entrées enregistrées dans le journal des alarmes est de 5000.

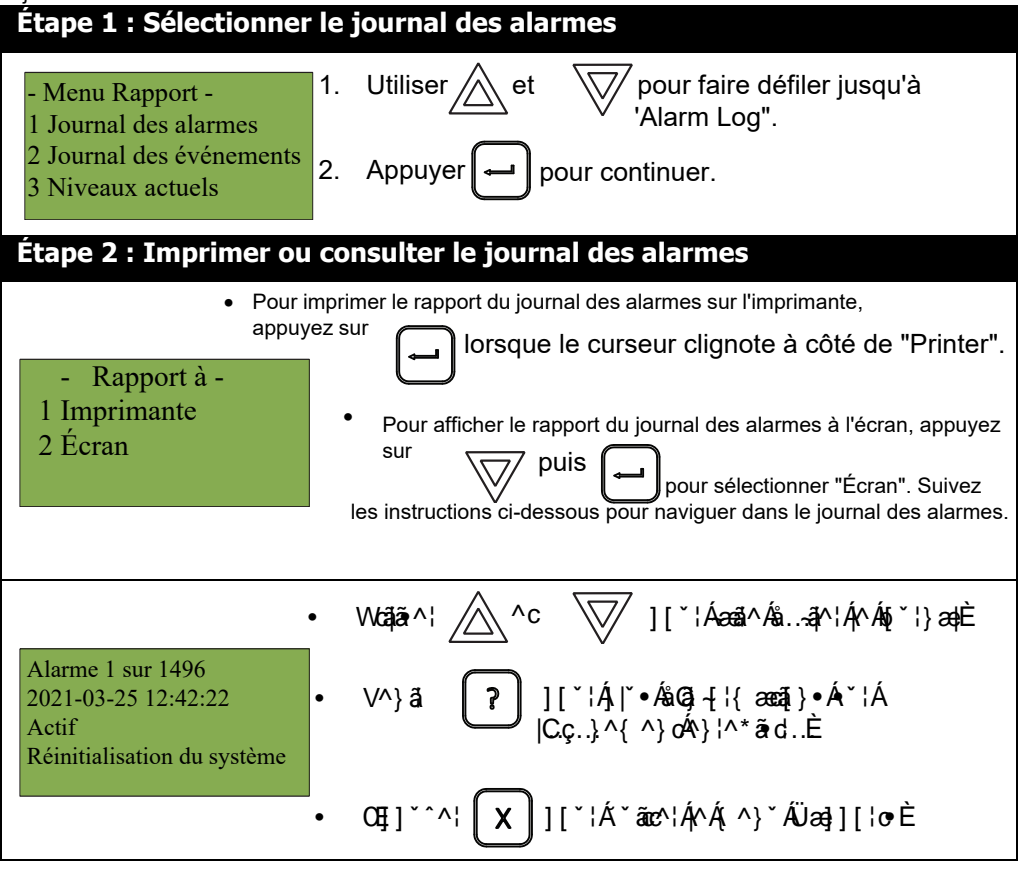

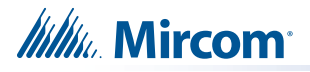

## **5.1.2 Journal des événements**

Le journal des événements rend compte de tous les événements : alarmes, pannes et pressions sur les boutons. Les événements sont répertoriés dans l'ordre de l'événement le plus récent à l'événement le plus ancien. Le nombre maximum d'entrées enregistrées dans le journal des événements est de 5000.

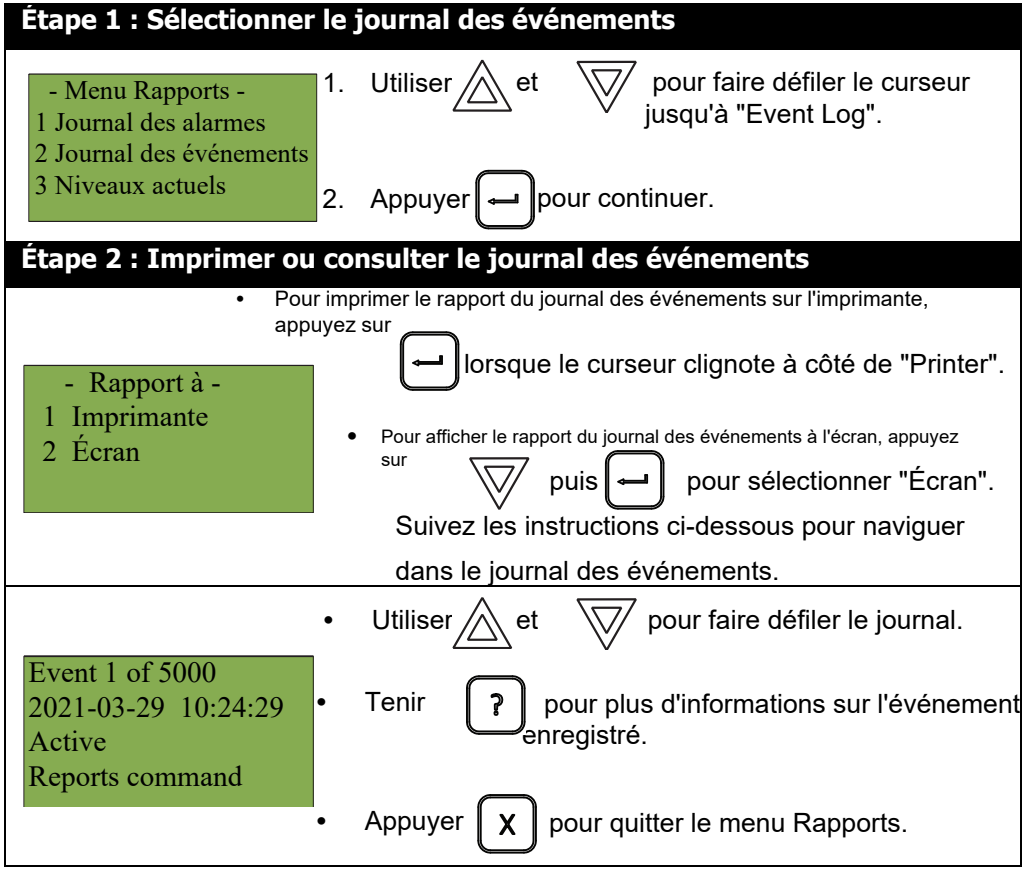

#### **5.1.3 Niveaux actuels**

Cette option indique les niveaux de courant des dispositifs adressables.

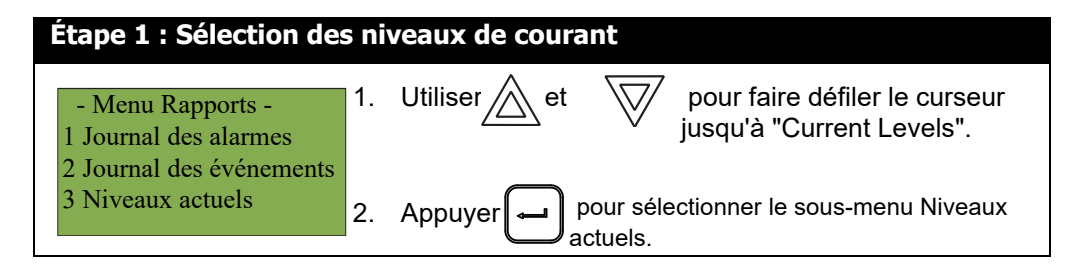

**Itility** Mircom

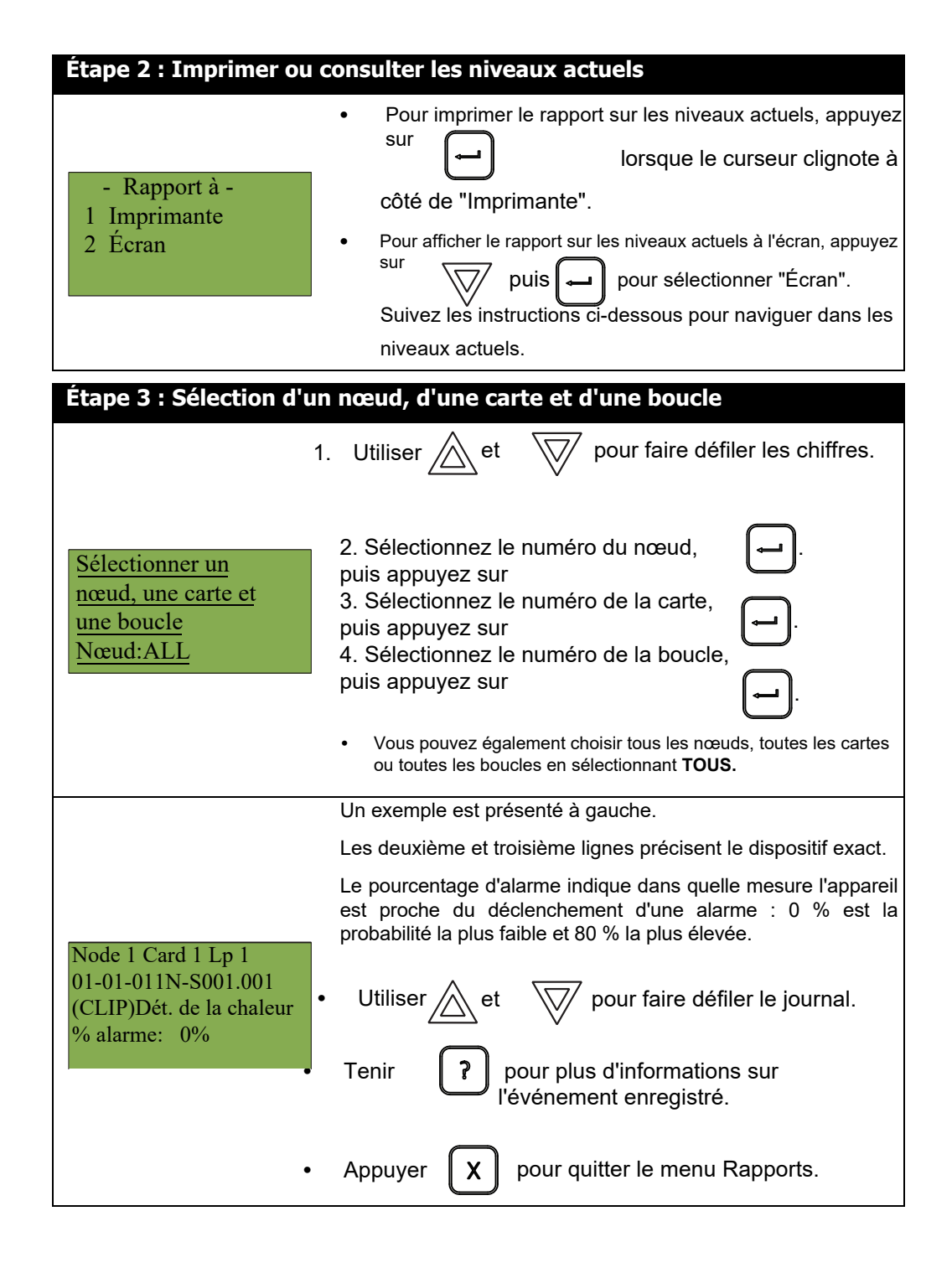

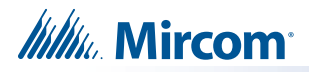

## **5.1.4 Niveau de sensibilité**

Le rapport sur le niveau de sensibilité est utilisé pour l'inspection annuelle afin de valider la sensibilité mesurée. Le rapport affiche tous les détecteurs du nœud, de la carte et de la boucle spécifiés, dont la sensibilité est configurée.

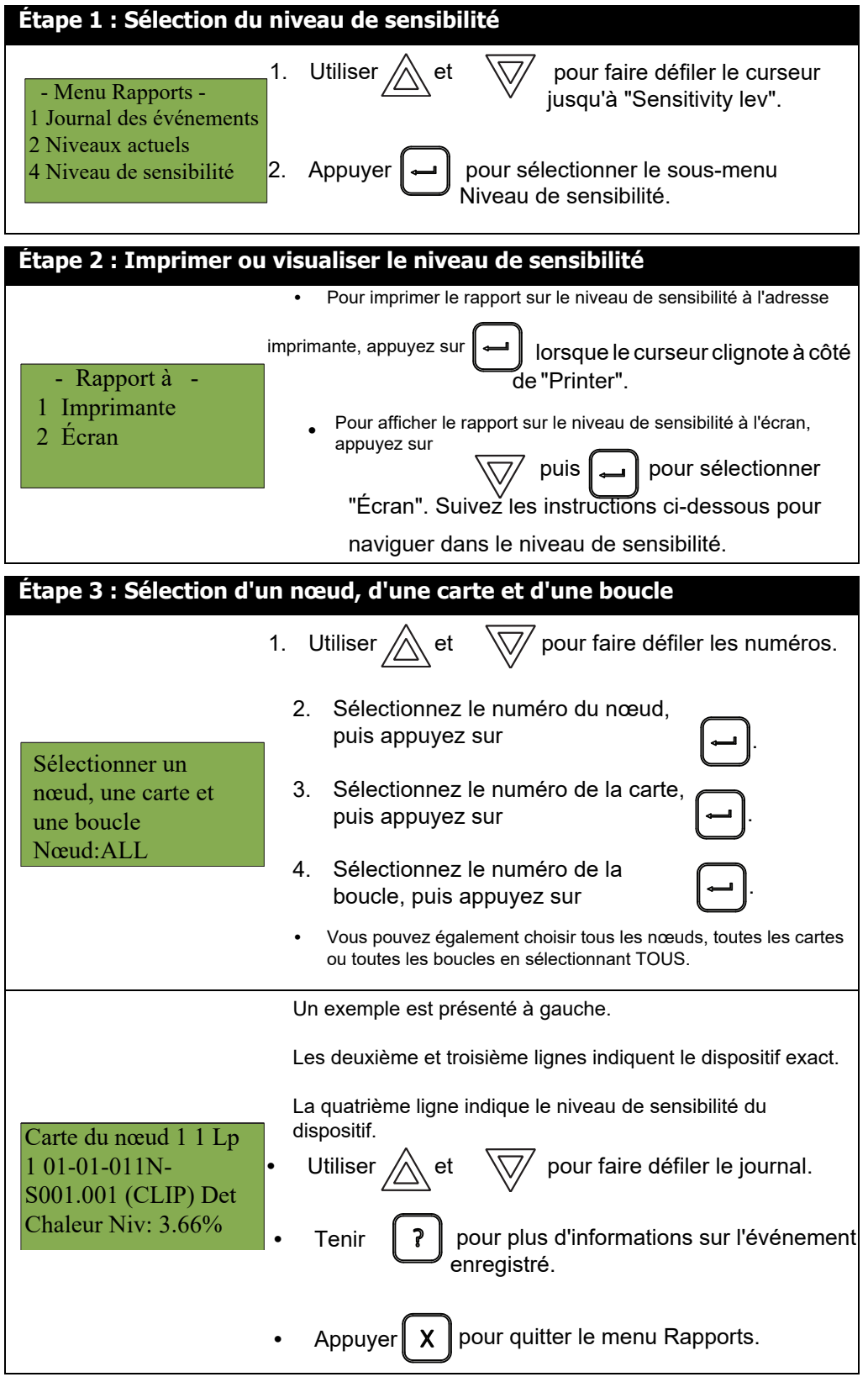

**Itility** Mircom

## **5.1.5 Nombre de vérifications**

Cette option permet d'obtenir un rapport sur tous les dispositifs pré-alarmés qui sont configurés en mode vérification. Ce rapport indique chaque fois qu'un dispositif passe en état de pré-alarme. Si aucun dispositif n'est configuré en mode vérification, aucun rapport n'apparaît.

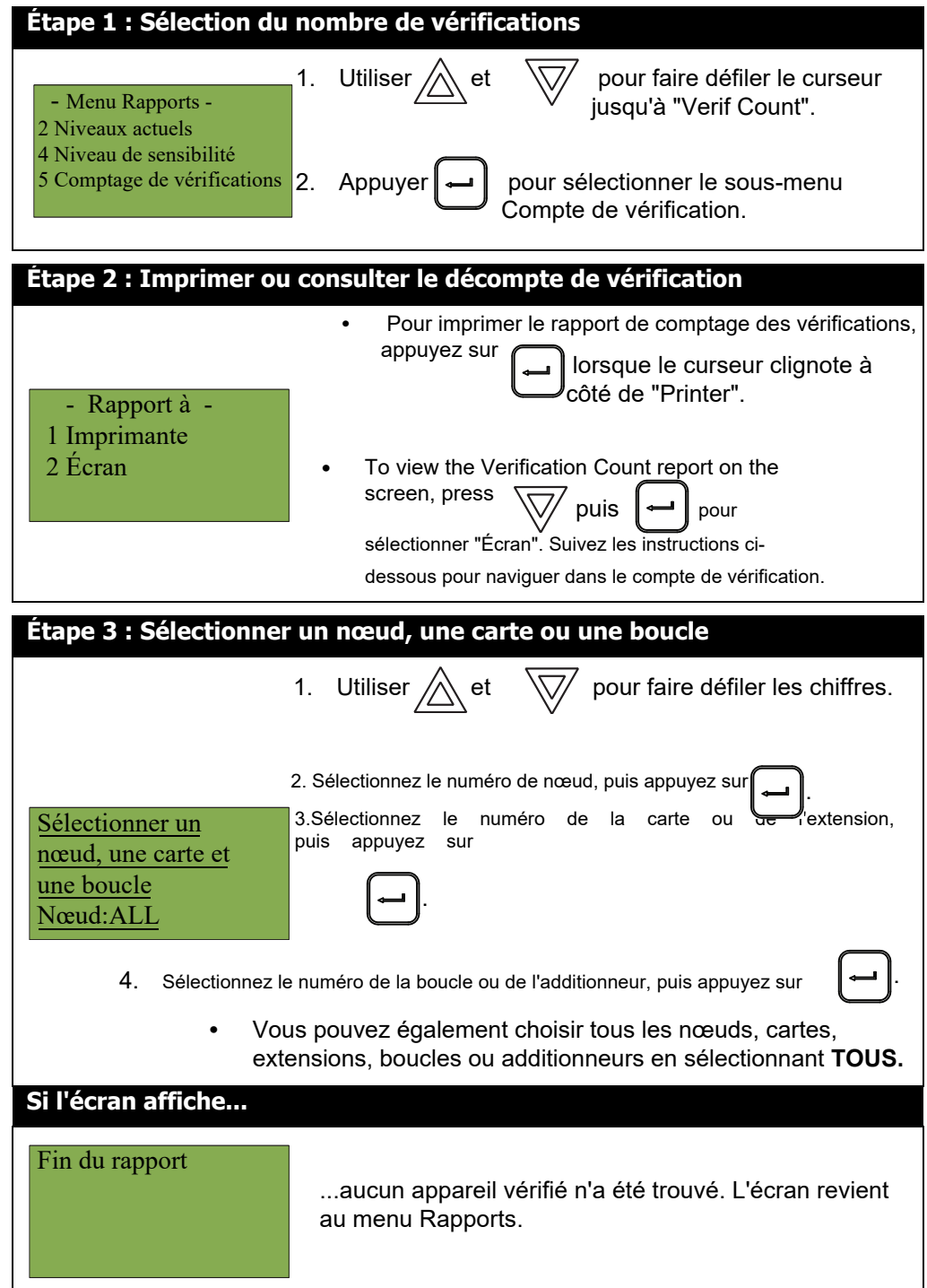

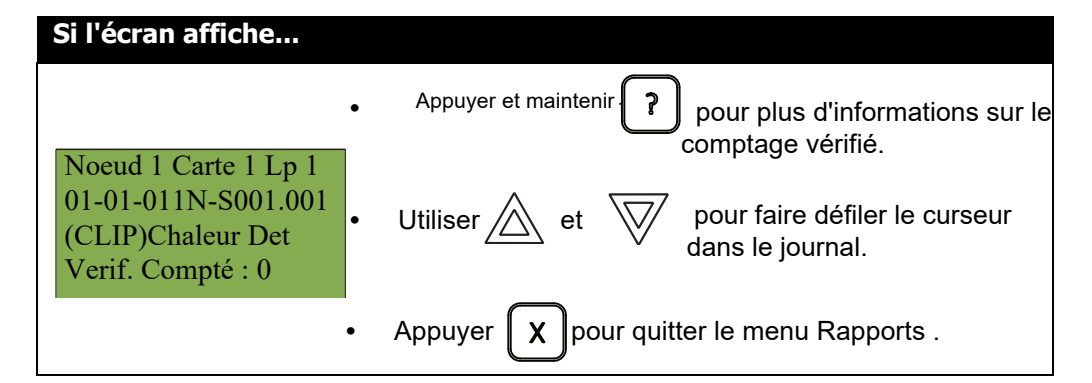

## **5.1.6 Rapport de maintenance**

Le rapport de maintenance affiche tous les détecteurs de la boucle ou des boucles spécifiées qui sont actuellement sales ou presque sales.

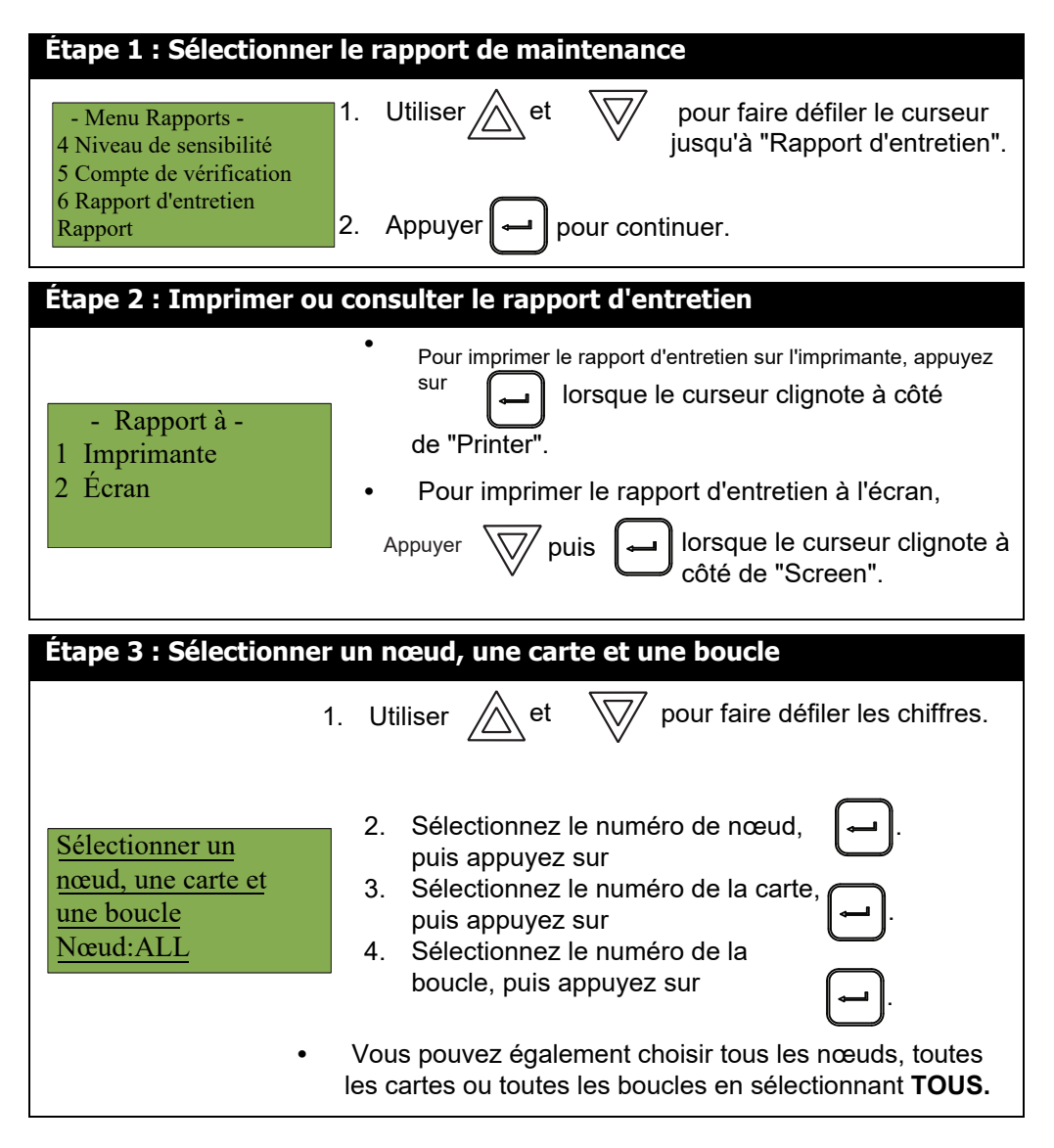

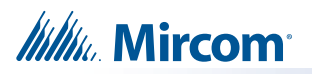

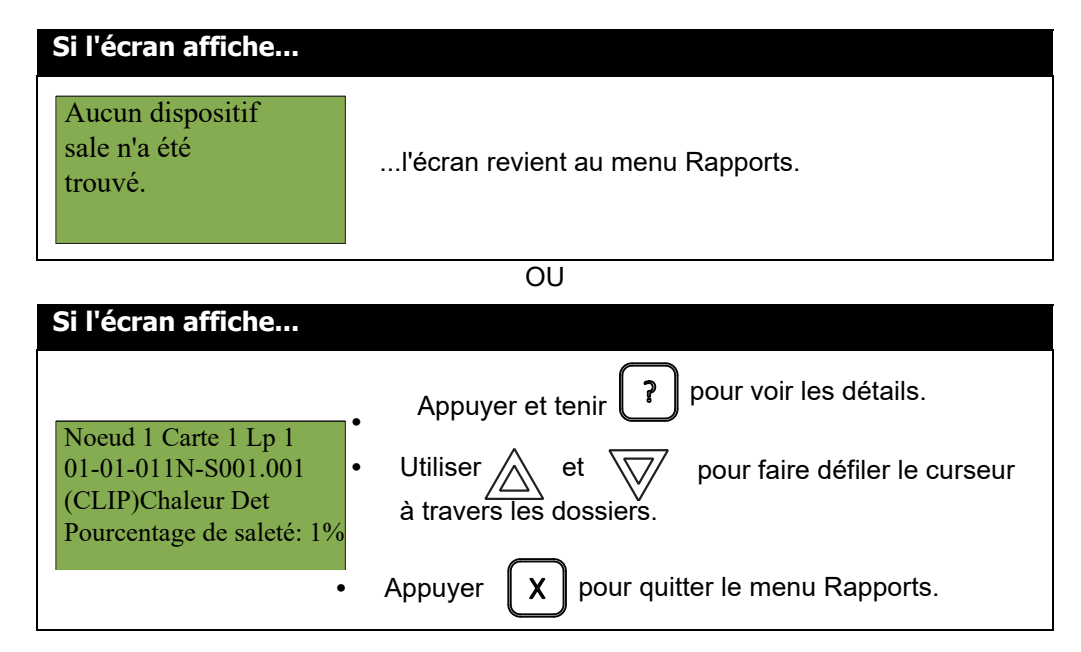

#### **5.1.7 Obscuration**

Cette option indique les niveaux d'obscurcissement des détecteurs de fumée.

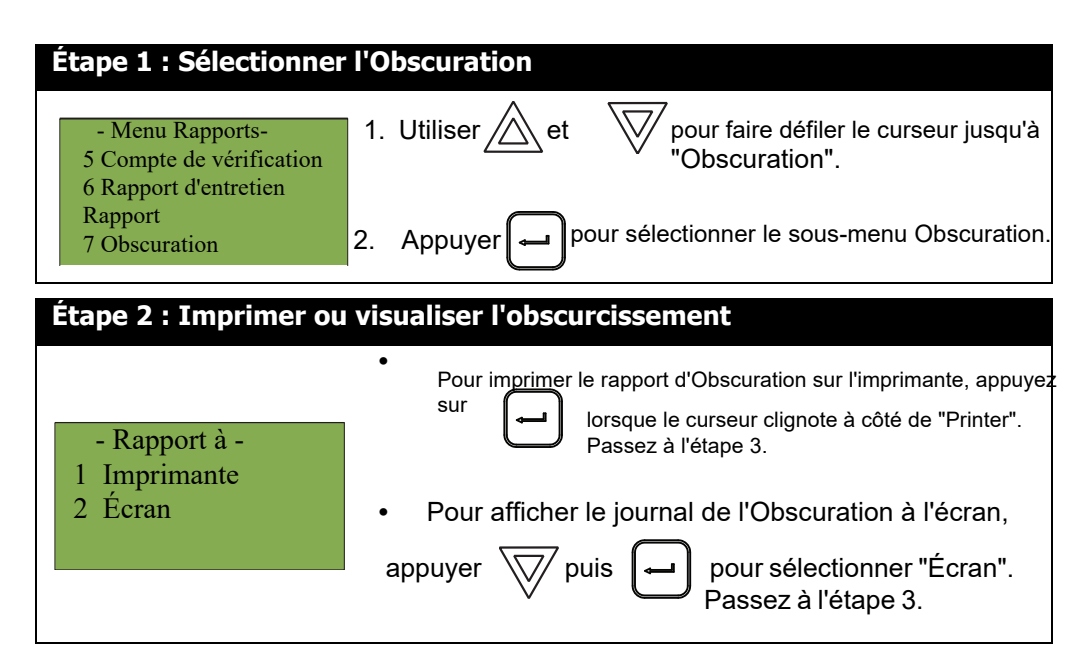

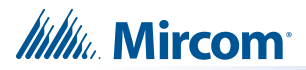

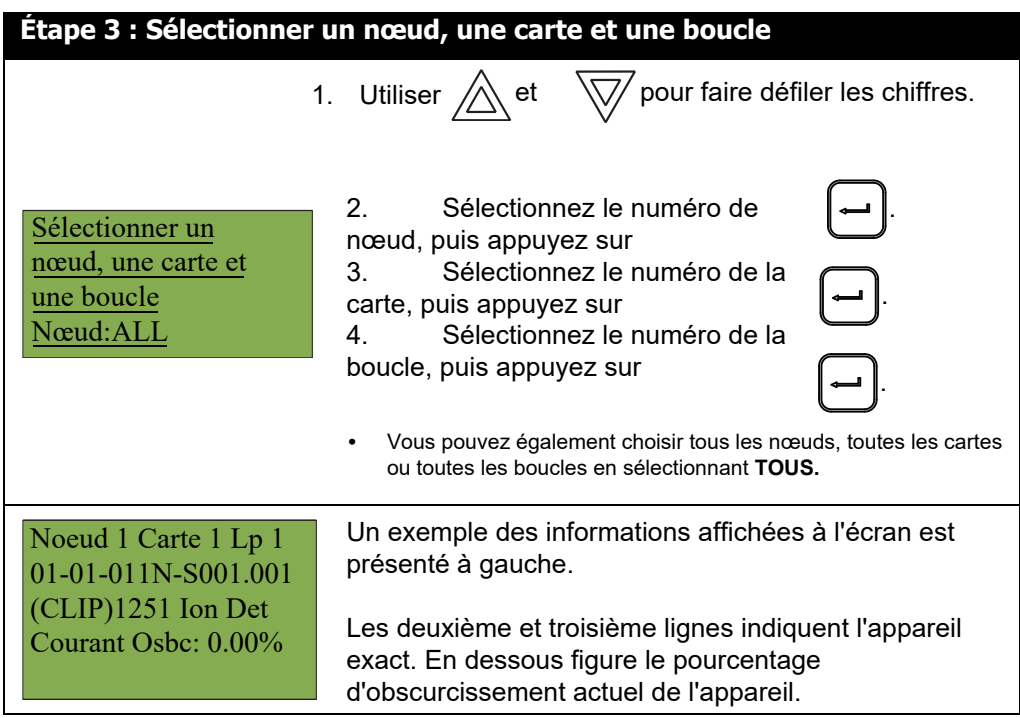

## **5.1.8 Rapport CO**

Ce rapport indique quels sont les dispositifs CO qui doivent être remplacés

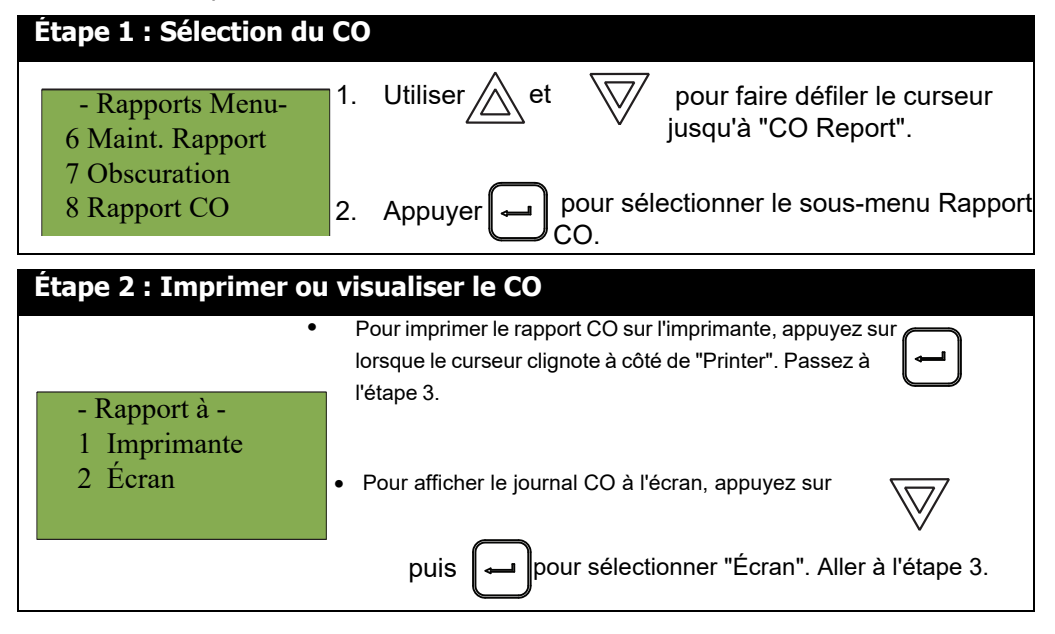

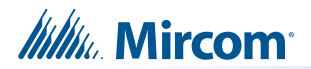

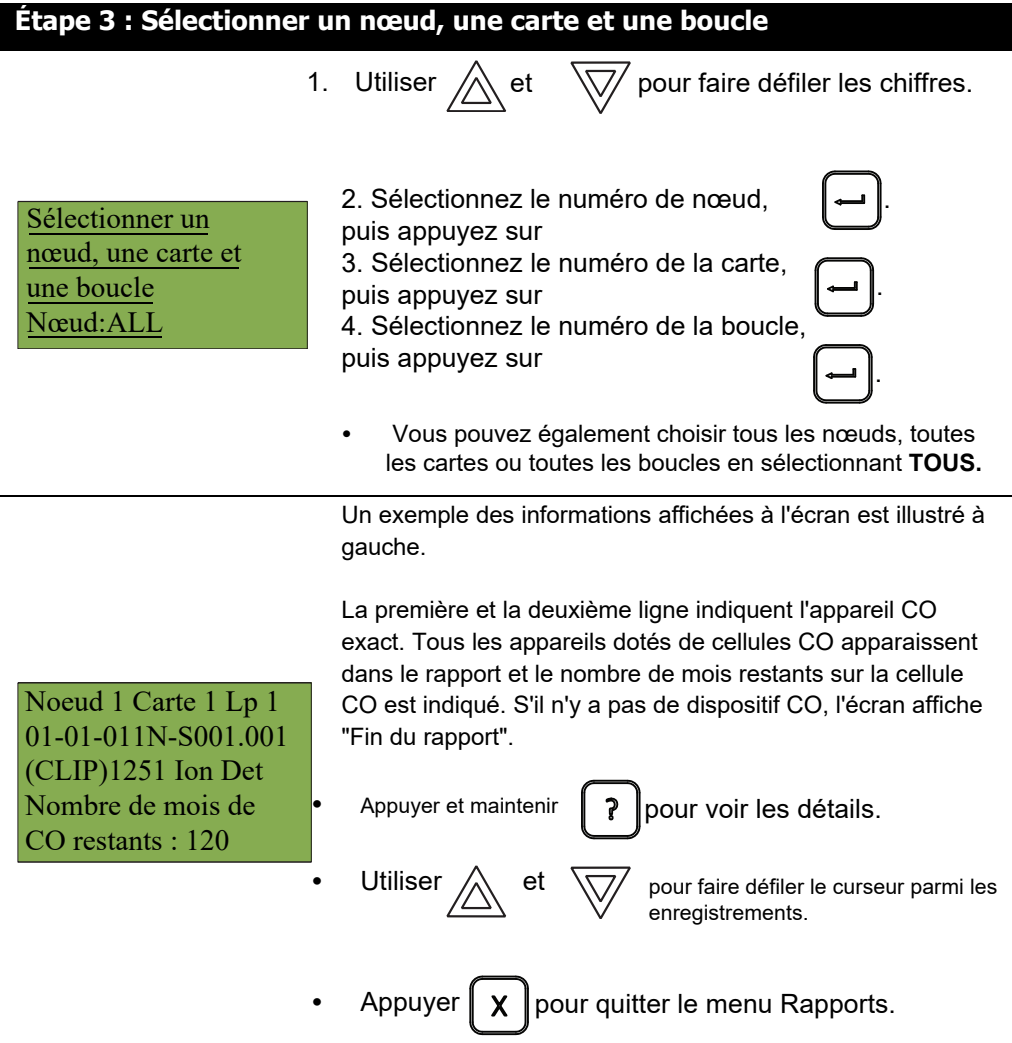

#### **5.1.9 Code série**

Le rapport sur les numéros de série affiche les numéros de série de tous les détecteurs et le type de dispositif sur le nœud, la boucle ou les boucles spécifiés qui répondent.

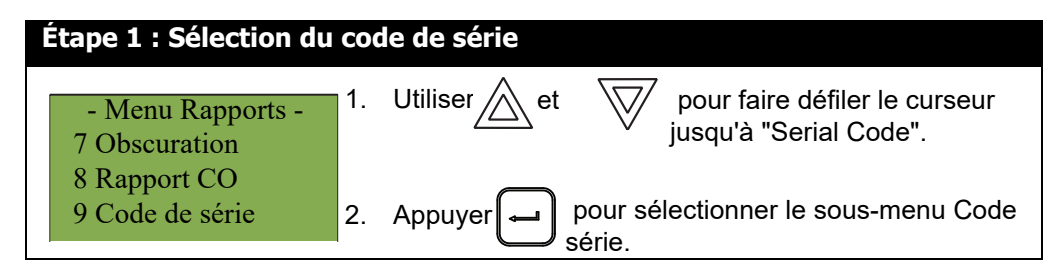

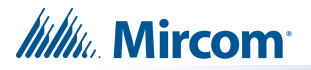

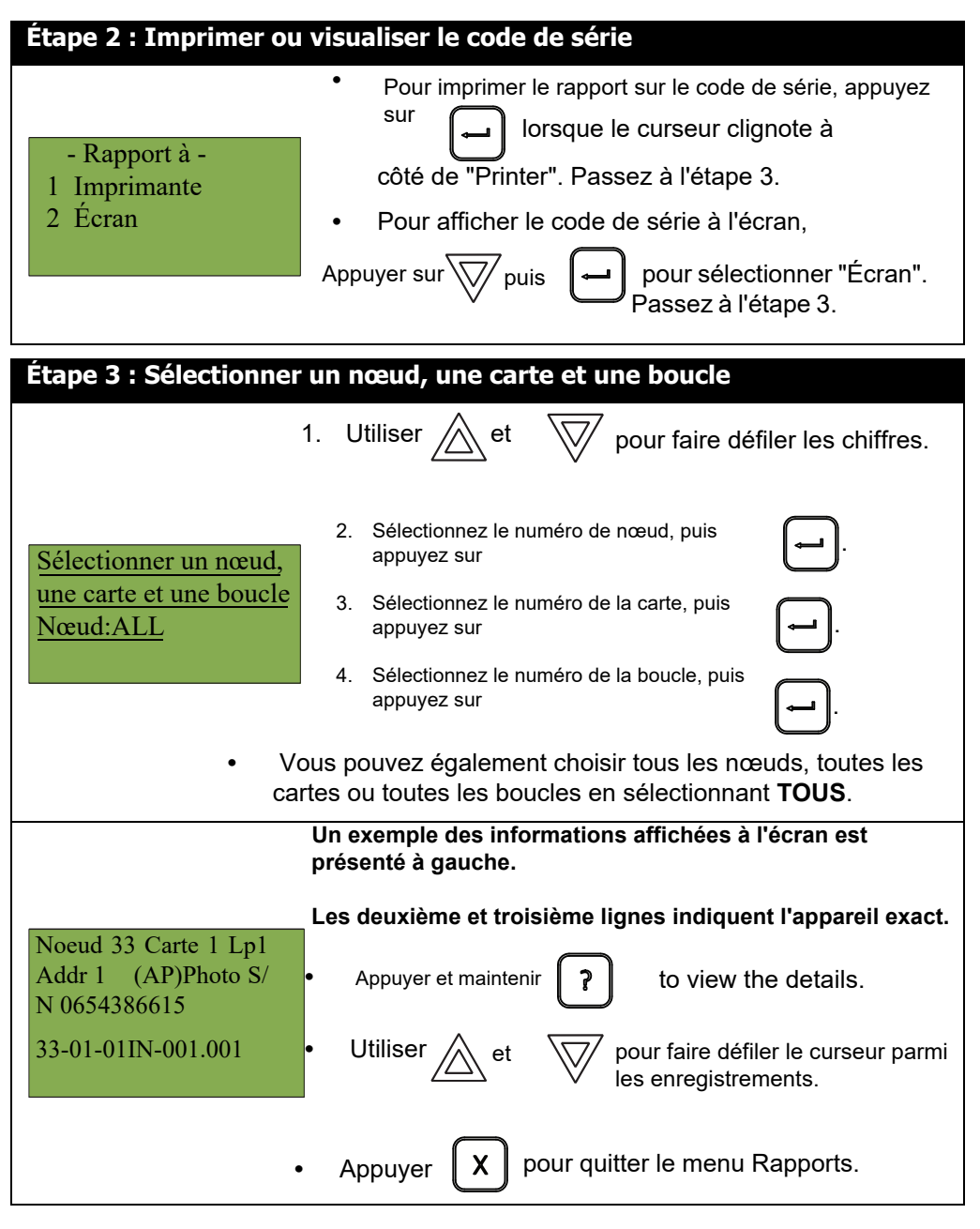

#### **5.1.10 Source d'énergie**

Le rapport sur la source d'alimentation affiche la source d'alimentation primaire (A/C) et secondaire FWR (batterie) sur le nœud spécifié.

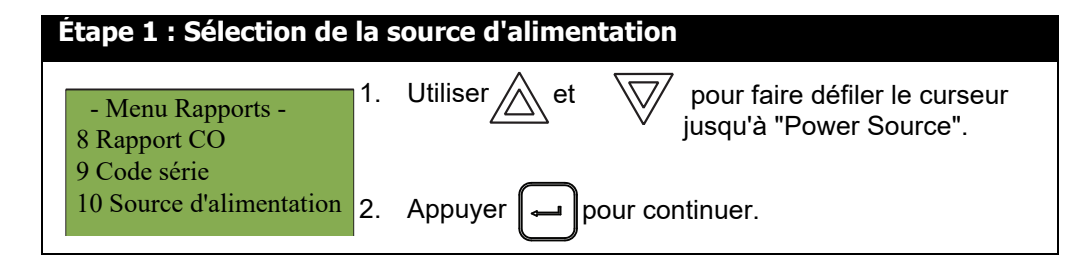

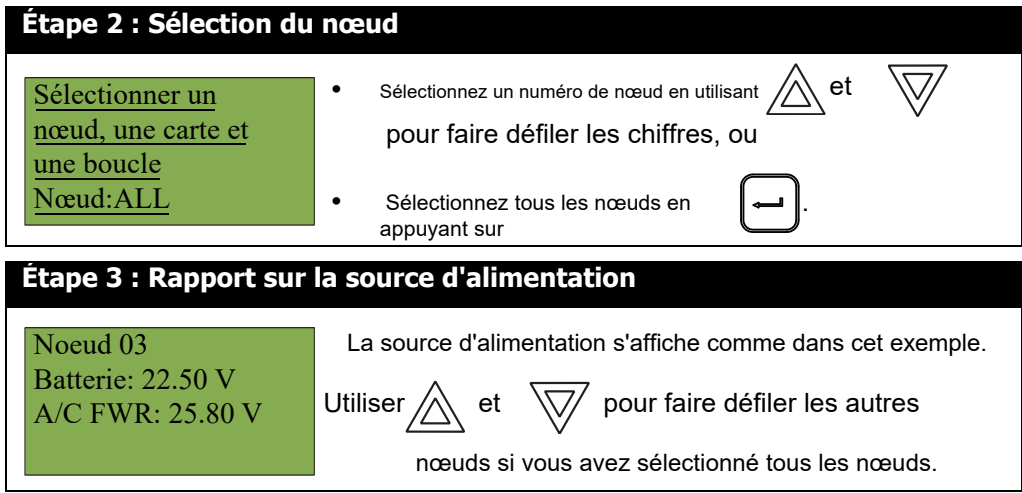

#### **5.1.11 Sortie active**

Le rapport sur les sorties actives est utilisé pour la validation lors de l'installation. Ce rapport indique l'ID du circuit et l'étiquette de toutes les sorties actives.

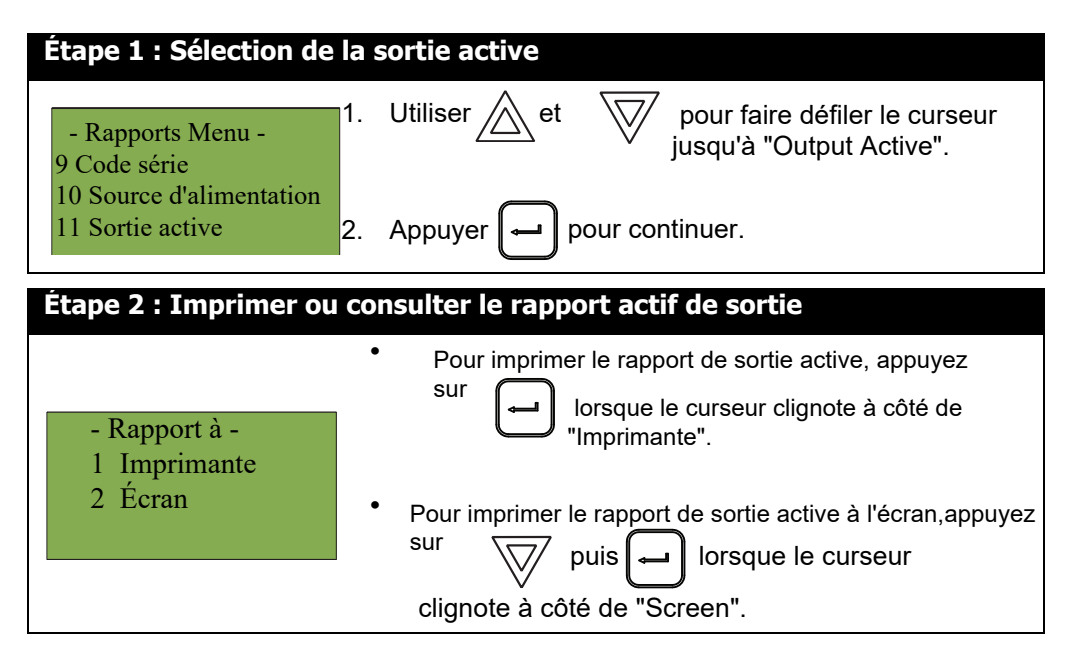

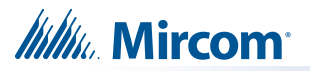

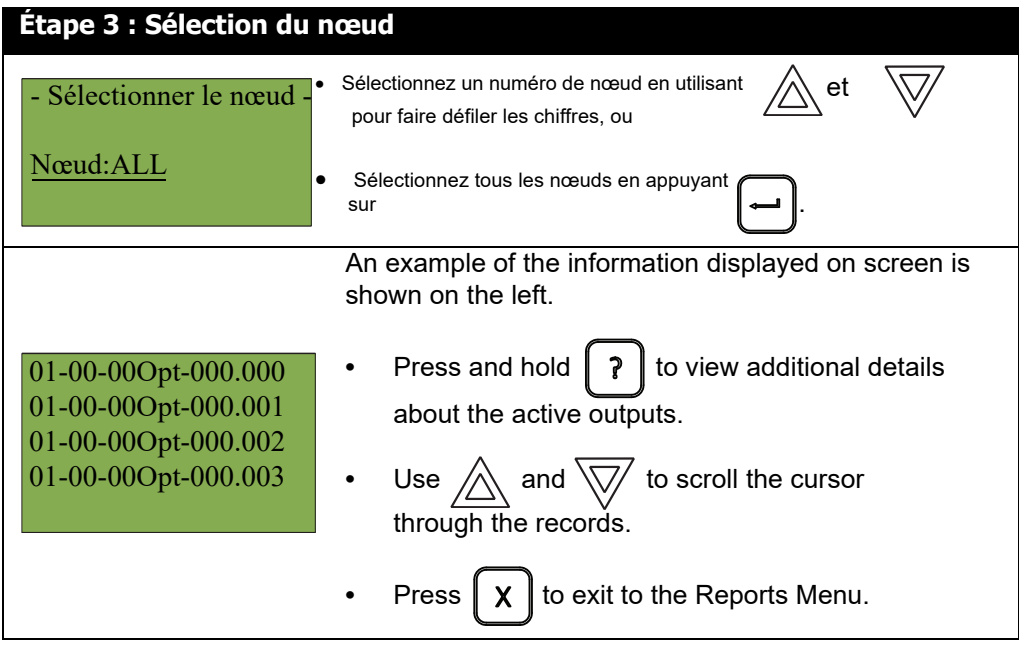

#### **5.2 2. Menu Bypass**

Utilisez le menu Bypass lorsque vous souhaitez contourner ou déverrouiller des dispositifs, des circuits matériels ou des sorties telles que des relais et des signaux.

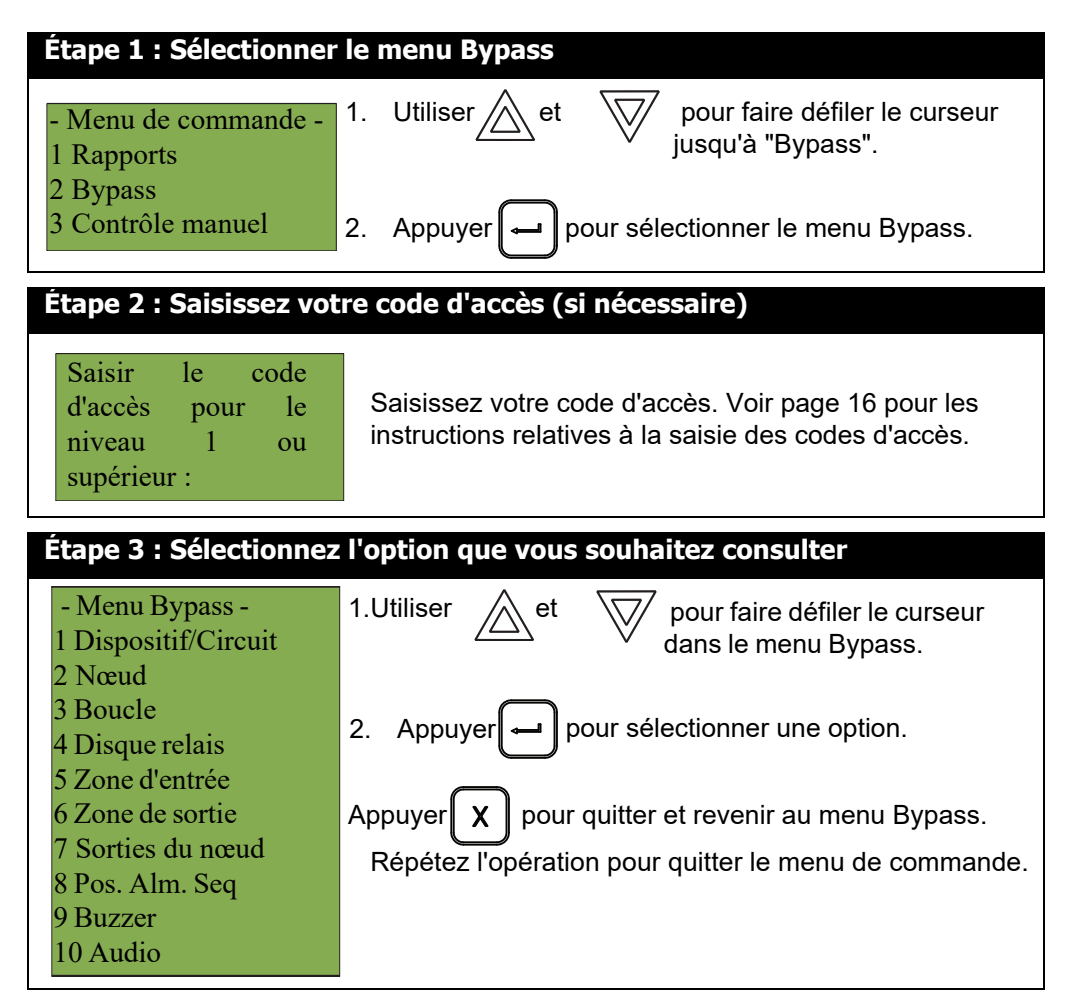

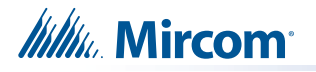

Les sous-sections suivantes fournissent des instructions sur l'utilisation de chaque option du menu Bypass.

#### **5.2.1 Contournement d'un dispositif ou d'un circuit**

Utilisez cette option si vous souhaitez contourner ou dériver un dispositif ou un circuit du panneau. C'est généralement le cas lorsque vous devez ajouter, supprimer, réparer ou examiner un dispositif ou un circuit.

Pour dériver l'appareil ou le circuit, suivez la même procédure que pour le contournement de l'appareil/du circuit.

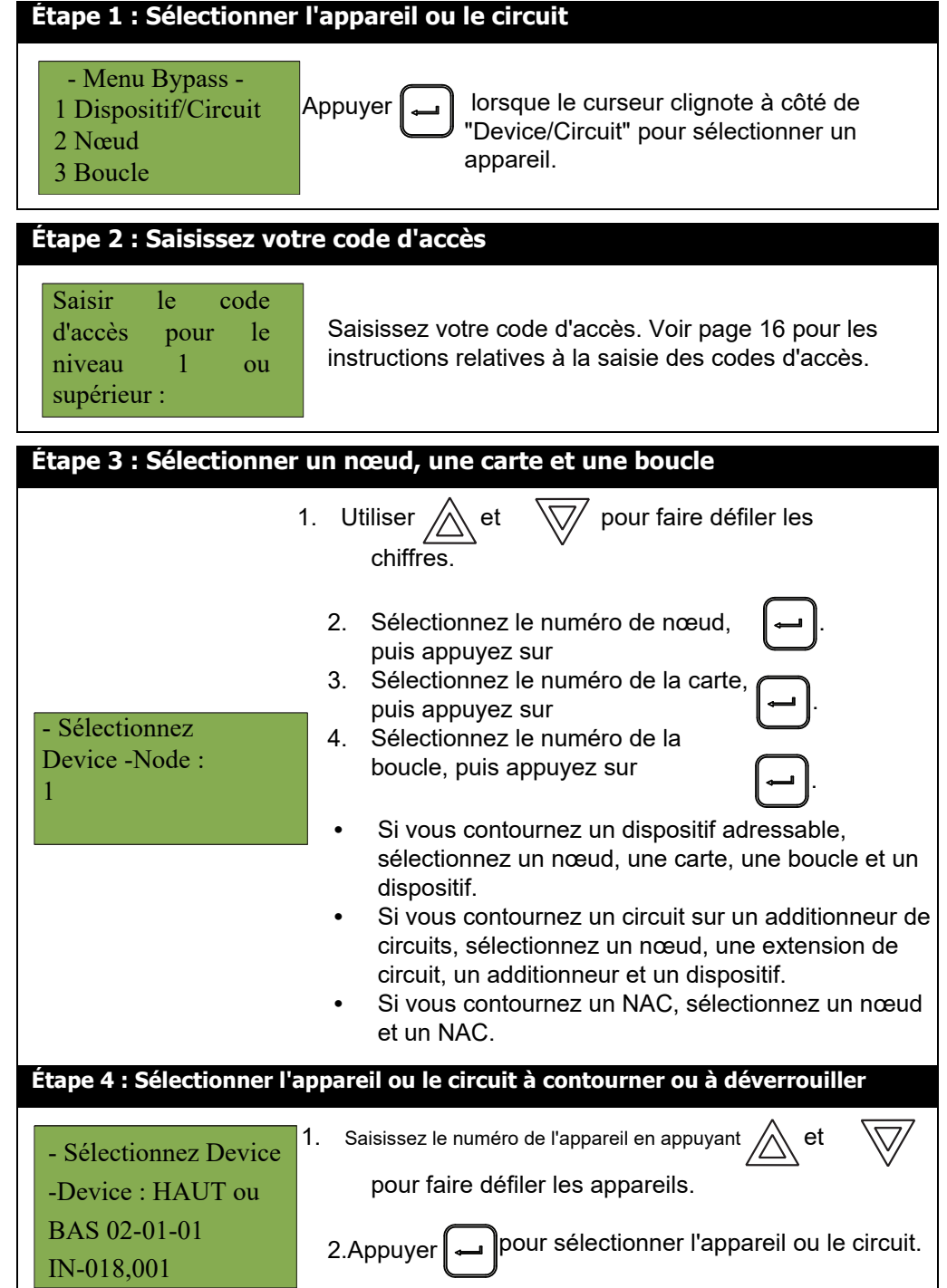

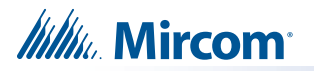

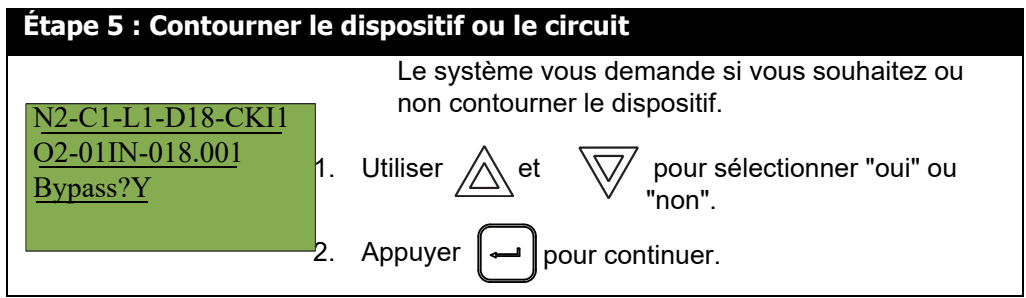

- **Si vous avez sélectionné "oui",** le système affiche le message "Dispositif/Circuit contourné (non contourné)", puis il revient au menu de contournement.
- **Si vous avez sélectionné "non",** le système affiche le message "Opération annulée", puis revient au menu Bypass.

#### **5.2.2 Mise hors circuit d'un appareil ou d'un circuit actif**

Lorsque vous débranchez un appareil ou un circuit qui est passé en alarme alors qu'il était contourné, le message suivant s'affiche :

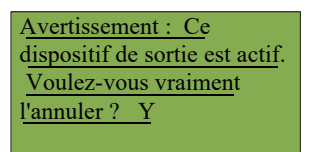

Si vous sélectionnez "oui" pour dériver ce dispositif, le système passe immédiatement en alarme. Pour éviter ce problème, appuyez sur le bouton de réinitialisation du système avant de dériver un dispositif ou un circuit.

#### **5.2.3 Nœud**

Cette option est utile si vous souhaitez isoler un nœud..

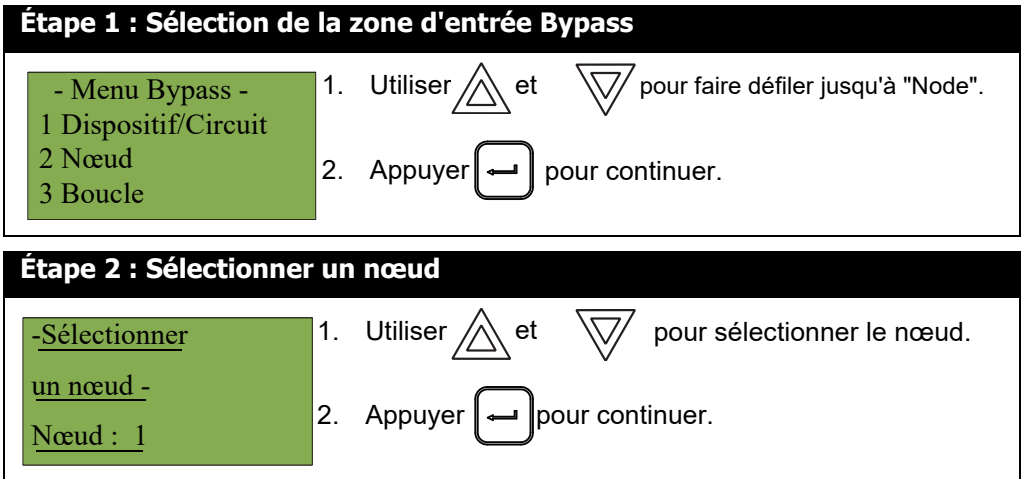

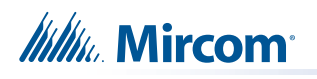

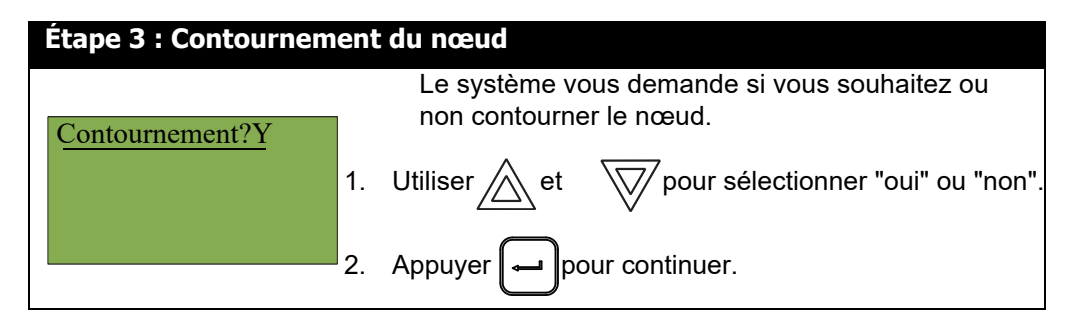

- **Si vous avez sélectionné "oui",** l'écran affiche le message "Node bypassed" ou "Node unbyappased", puis revient au menu des commandes.
- **Si vous avez sélectionné "non",** l'écran affiche le message "Opération annulée", puis revient au menu des commandes.

#### **5.2.4 Boucle**

Cette option est utile si vous souhaitez contourner ou déverrouiller une boucle entière de dispositifs adressables, tous les NAC, ou une extension entière d'un panneau.

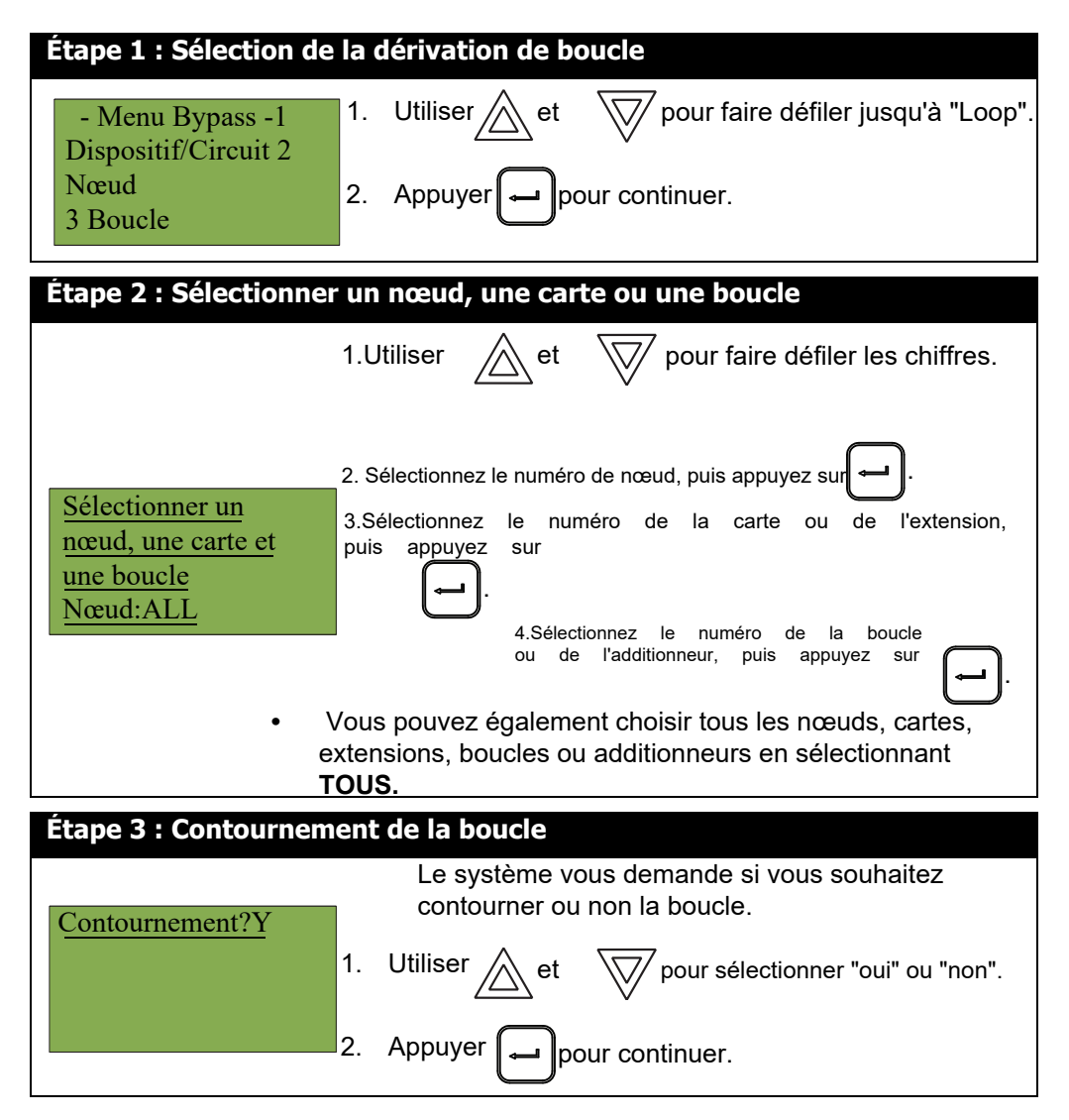

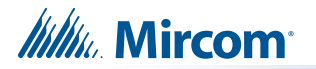

- **Si vous avez choisi "oui",** l'écran affiche le message "Loop bypassed" ou "Loop unbypassed", puis revient au menu des commandes.
- **Si vous avez choisi "non",** l'écran affiche le message "Opération annulée", puis revient au menu des commandes.

#### **5.2.5 Disque de relais**

Cette option est utile si vous souhaitez déconnecter les relais auxiliaires communs.

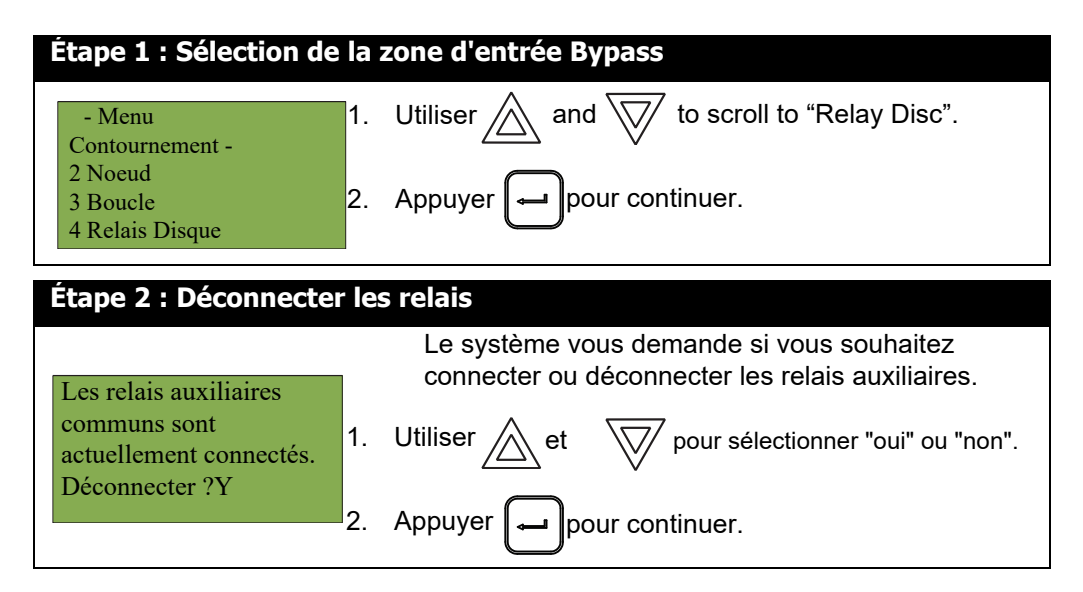

A ce stade, l'affichage varie en fonction de votre choix :

- **Si vous avez sélectionné "oui",** l'écran affiche le message "Common aux relays now disconnected" ou "Relays reconnected", puis il revient au menu de commande.
- **Si vous avez sélectionné "non",** l'écran affiche le message "Opération annulée", puis revient au menu des commandes.

# **5.2.6 Zone d'entrée**  $\sum$

**Attention : Le contournement d'une zone d'entrée désactive tous les dispositifs d'entrée de cette zone.**

Utilisez cette option si vous souhaitez contourner une zone entière d'appareils adressables du panneau. Cette opération est généralement effectuée lors de la maintenance d'un bâtiment.

Pour annuler le contournement de la zone d'entrée, suivez les mêmes procédures que pour le contournement de la zone d'entrée.

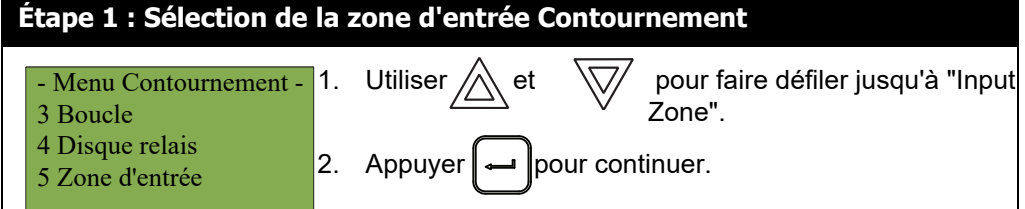

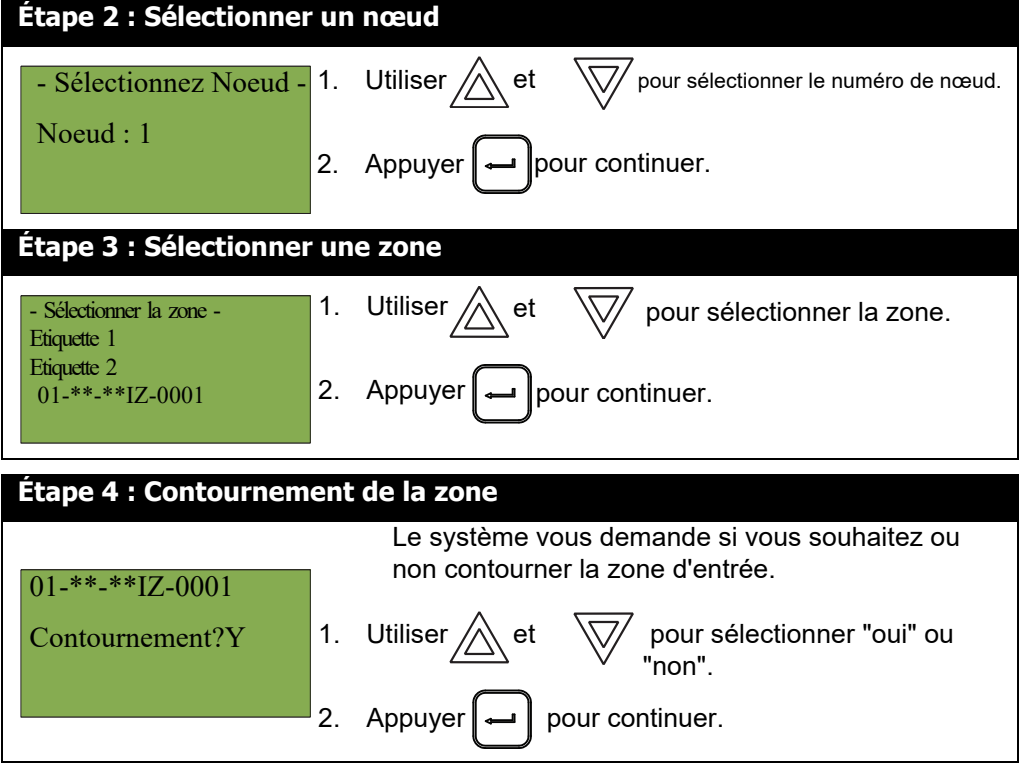

- **Si vous avez sélectionné "oui"**, l'écran affiche le message "Zone bypassée" ou "Zone non bypassée", puis il revient au menu des commandes.
- **Si vous avez sélectionné "non"**, l'écran affiche le message "Opération annulée", puis revient au menu des commandes.

## **5.2.7 Déviation d'une zone active**

Lorsque vous annulez le contournement d'une zone d'entrée qui est passée en alarme alors qu'elle était contournée, le message suivant s'affiche :

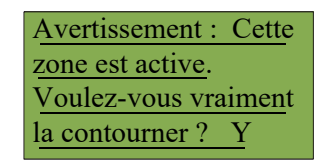

Si vous sélectionnez "oui" pour contourner cette zone, le système passe immédiatement en alarme. Pour éviter ce problème, appuyez sur le bouton de réinitialisation du système avant de désactiver la zone.

#### **5.2.8 Zone de sortie**

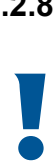

**Attention :** Le contournement d'une zone de sortie désactive tous les appareils de cette zone.

Utilisez cette option si vous souhaitez contourner une zone entière d'appareils adressables du panneau. Cette opération est généralement effectuée lors de la maintenance d'un bâtiment.

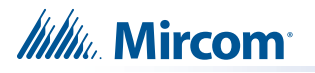

Pour désactiver la zone de sortie, suivez les mêmes procédures que pour le contournement de la zone de sortie.

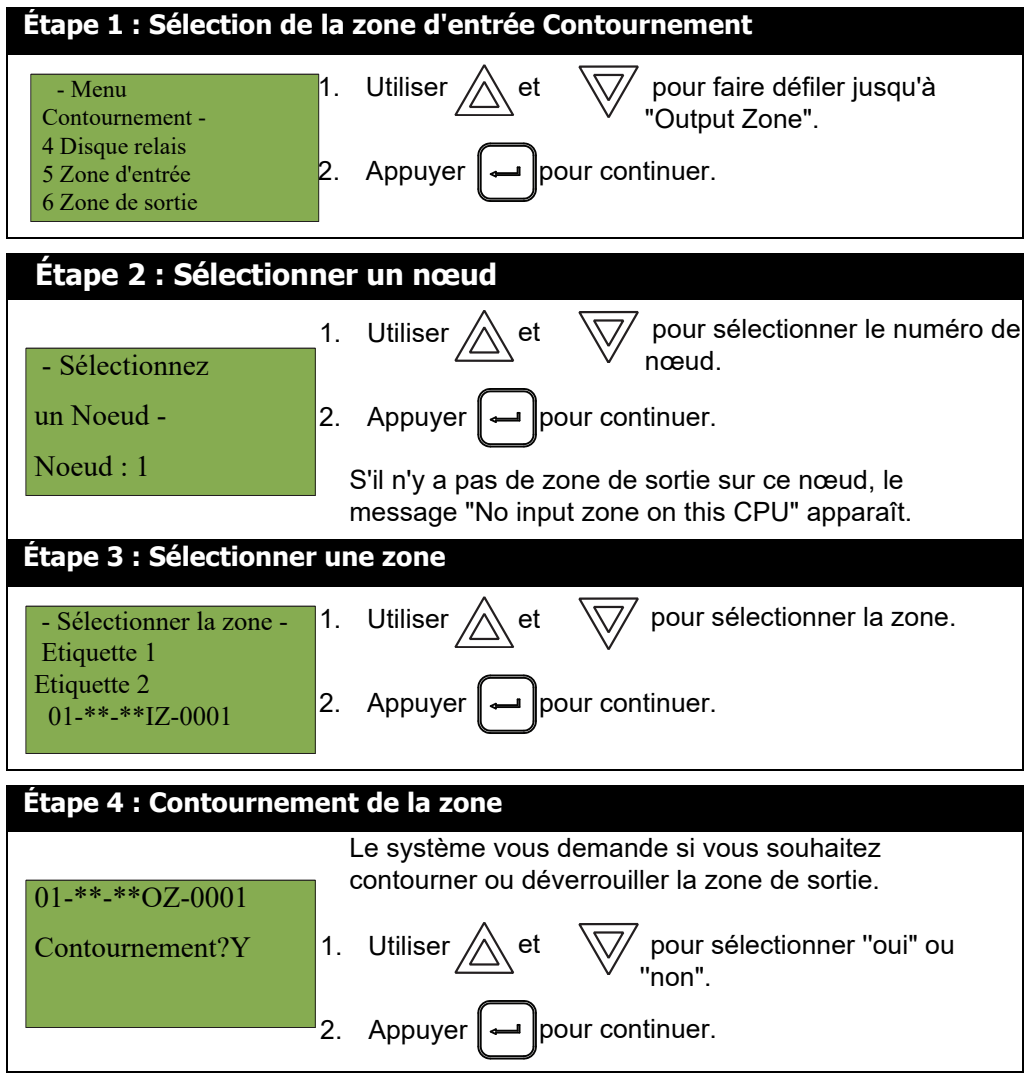

A ce stade, l'affichage varie en fonction de votre choix :

- **Si vous avez choisi "oui",** l'écran affiche le message "Zone contournée" ou "Zone non contournée", puis revient au menu de commande. Il y a un problème pour chaque zone de sortie contournée.
- **Si vous avez sélectionné "non",** l'écran affiche le message "Opération annulée", puis revient au menu de commande.

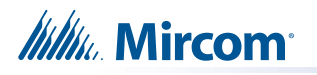

#### **5.2.9 Sorties du nœud**

Cette option est utile si vous souhaitez contourner toutes les sorties d'un nœud. Pour annuler le contournement des sorties d'un nœud, suivez les mêmes procédures que pour le contournement des sorties de nœud.

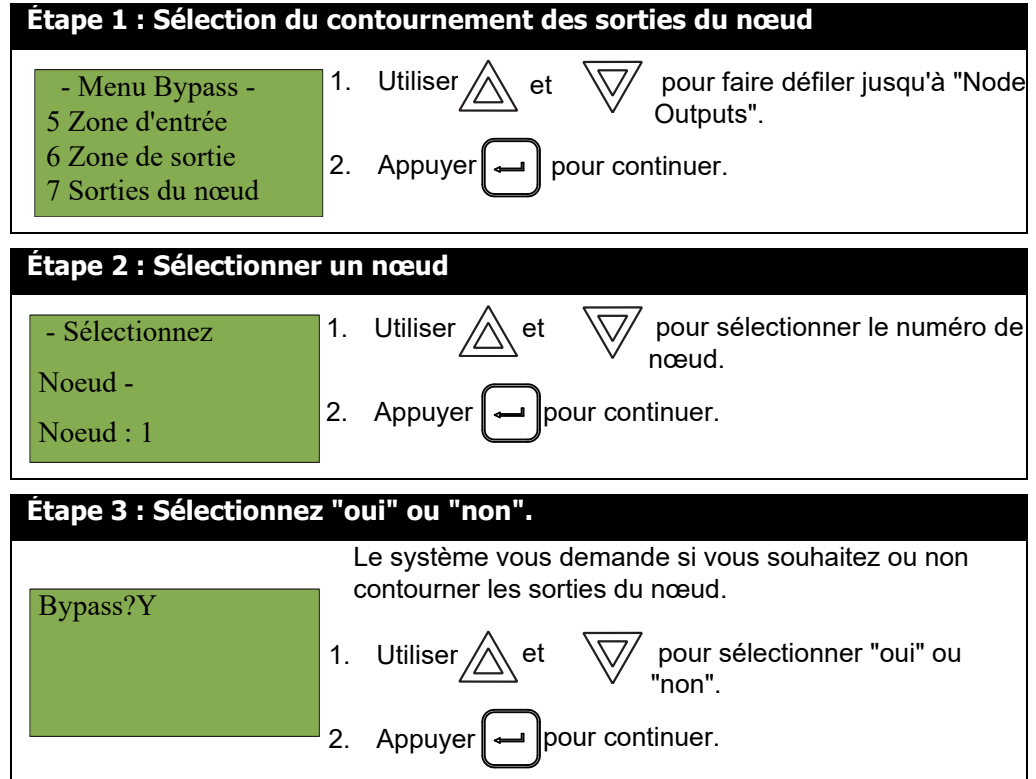

A ce stade, l'affichage varie en fonction de votre choix :

- **Si vous avez choisi "oui",** l'écran affiche le message "Zone bypassée" ou "Zone non bypassée", puis revient au menu de commande. Il y a un problème pour chaque sortie contournée.
- **Si vous avez sélectionné "non",** l'écran affiche le message "Opération annulée", puis revient au menu de commande.

#### **5.2.10 Séquence d'alarme positive**

Cette option est utile si vous souhaitez contourner la séquence d'alarme positive (PAS). Cette option n'est disponible que si elle est activée dans la configuration.

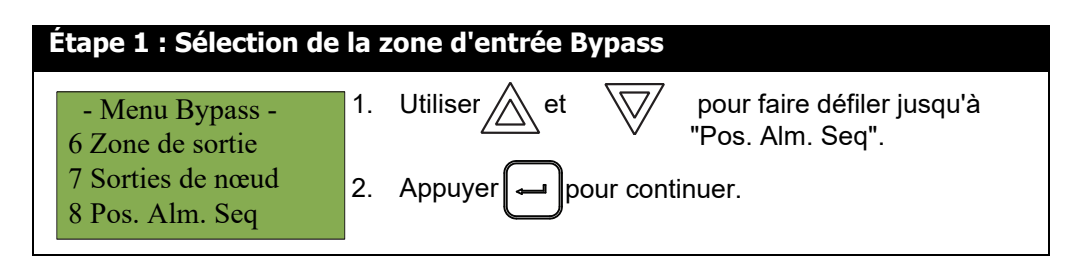

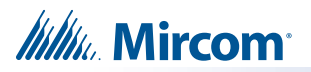

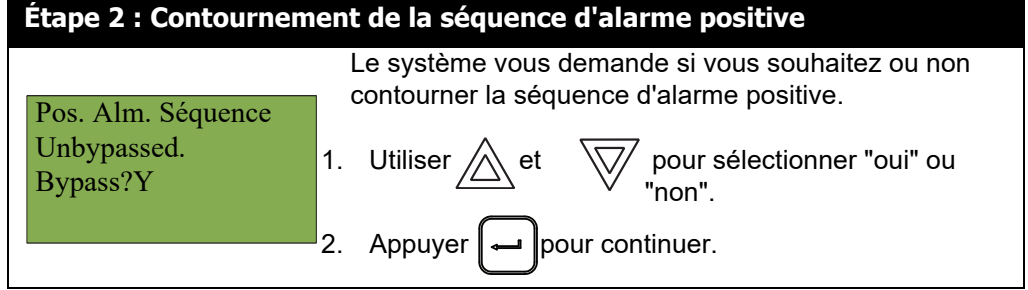

- **Si vous avez choisi "oui",** l'écran affiche soit le message "Pos. Alm. Sequence Bypassed" ou "Pos. Alm. Sequence Unbypassed", puis il revient au menu de commande.
- **Si vous avez sélectionné "non",** l'écran affiche le message "Opération annulée", puis revient au menu des commandes.

#### **5.2.11 Buzzer**

Cette option est utile si vous souhaitez contourner ou désactiver tous les buzzers du système.

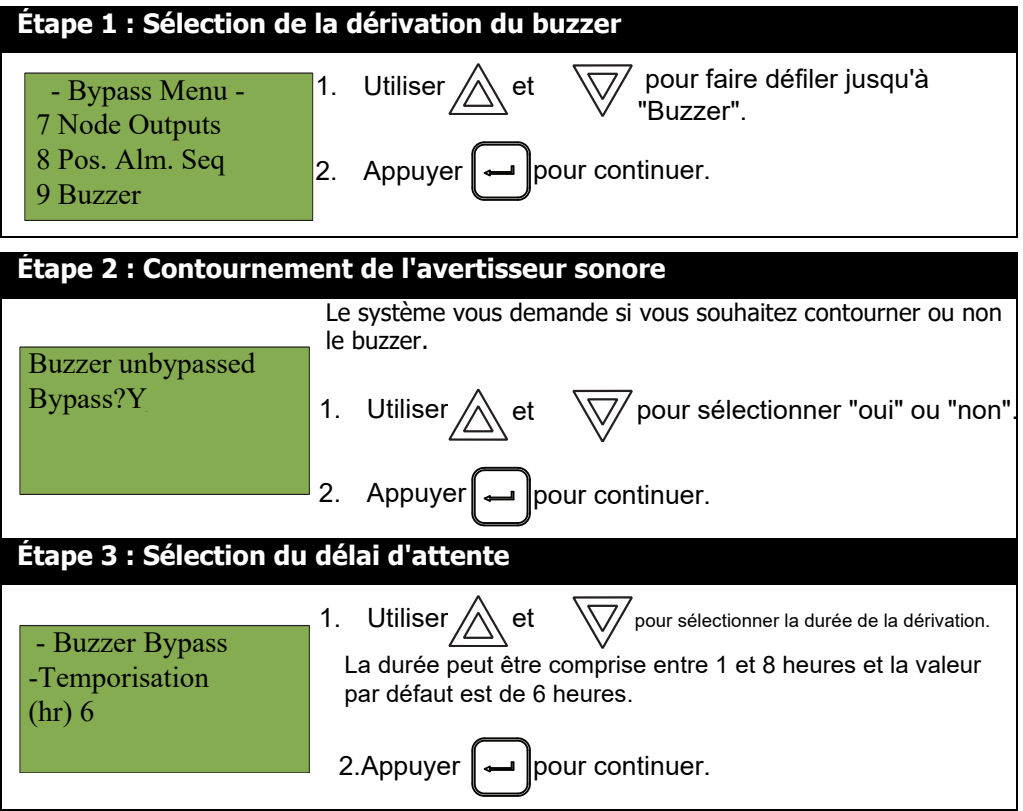

A ce stade, l'affichage varie en fonction de votre choix :

- **Si vous avez sélectionné "oui",** l'écran affiche le message "Buzzer bypassed" ou "Buzzer unbypassed", puis revient au menu de commande.
- **Si vous avez sélectionné "non",** l'écran affiche le message "Opération annulée", puis revient au menu des commandes.

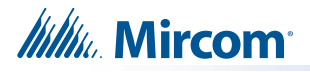

i

## **5.2.12 Audio**

Cette option est utile si vous souhaitez bypasser ou dé-bypasser tous les signaux audio destinés aux amplificateurs du système.

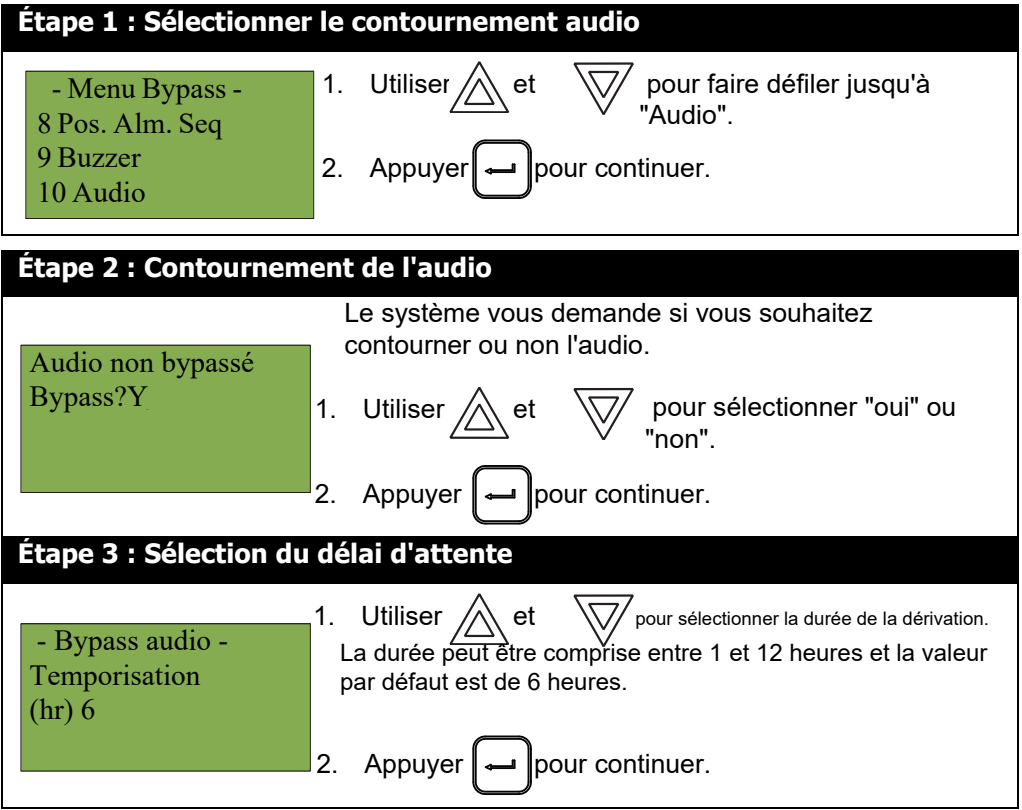

A ce stade, l'affichage varie en fonction de votre choix :

- **Si vous avez sélectionné "oui",** l'écran affiche le message "Audio bypassed" ou "Audio unbypassed", puis revient au menu des commandes.
- **Si vous avez sélectionné "non",** l'écran affiche le message "Opération annulée", puis revient au menu des commandes.

# **5.3 Option de menu alternatif n° 3 : Activation de la commande manuelle**

**Note:** Cette option n'apparaît dans le menu de commande que si votre système a été programmé pour une commande manuelle.

Cette fonction ne change pas après une réinitialisation du système.

Cette option permet de sécuriser les boutons de commande du panneau en demandant à l'utilisateur d'entrer un code d'accès ou d'activer un interrupteur à clé avant qu'un bouton spécifique ne fonctionne. Cette fonction de "contrôle manuel" est configurée à l'aide du configurateur et peut concerner n'importe quel nombre de boutons de commande. La sélection de l'option **Man Ctrl Enable** dans le menu de commande ou l'activation de l'interrupteur à clé permet d'activer et de désactiver cette fonction.

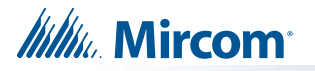

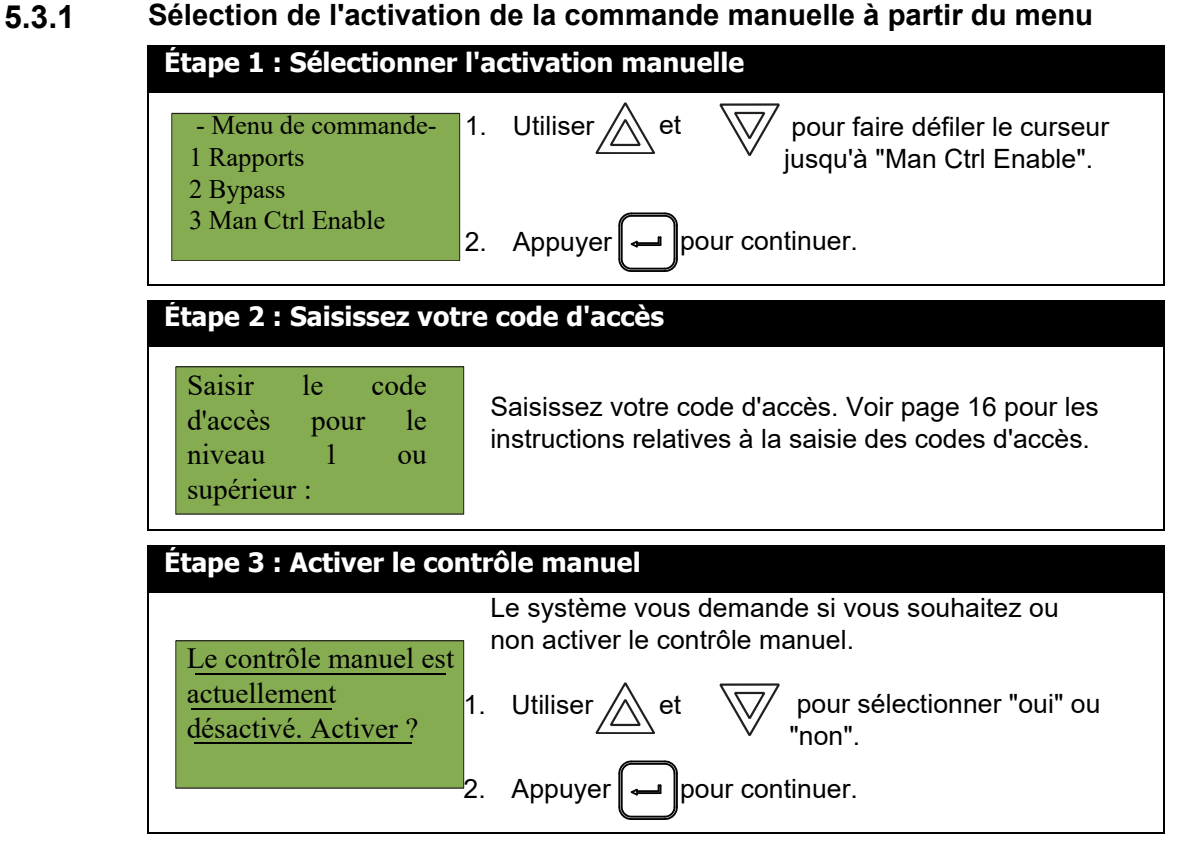

L'écran affiche le message "Manual control enabled" (contrôle manuel activé) en mode normal, et le panneau est en état de panne. Pour vérifier sur quel annonciateur le contrôle manuel a été activé,

, appuyez sur la touche  $\vert \}$  Pour désactiver le contrôle manuel, suivez les mêmes étapes que celles décrites ci-dessus.

## **5.3.2 Sélection de la validation de la commande manuelle à l'aide d'un interrupteur à clé**

• Vous pouvez configurer le FleX-Net™ FX-4000 pour qu'il nécessite l'activation d'un interrupteur à clé au lieu d'un code d'accès pour activer le contrôle manuel. Une fois l'interrupteur à clé actionné, l'écran affiche le message "Manual control enabled" (contrôle manuel activé) en mode normal, et le panneau est en état de trouble. Pour vérifier sur quel annonciateur le contrôle manuel a été activé, appuyez sur

le bouton Pour désactiver la commande manuelle, réinitialisez le commutateur à clé.

#### **5.4 3. Contrôle manuel**

Utilisez cette option pour activer ou désactiver manuellement les sorties. Pour désactiver la sortie, utilisez la même procédure que pour l'activer, à l'exception de la sélection de "Normal" à l'étape 5, ou appuyez sur le bouton de réinitialisation du système.

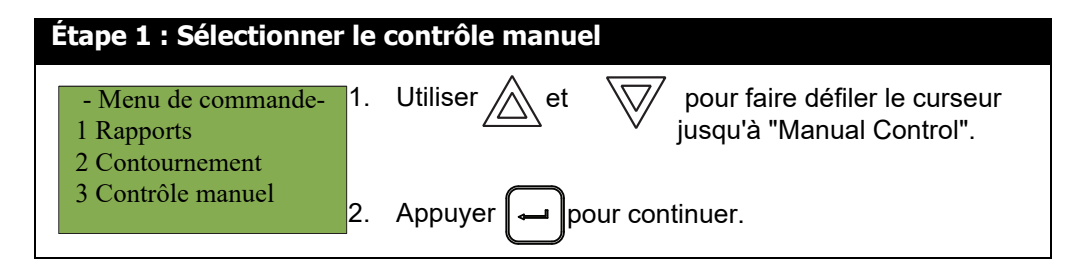

*lillik*, Mircom

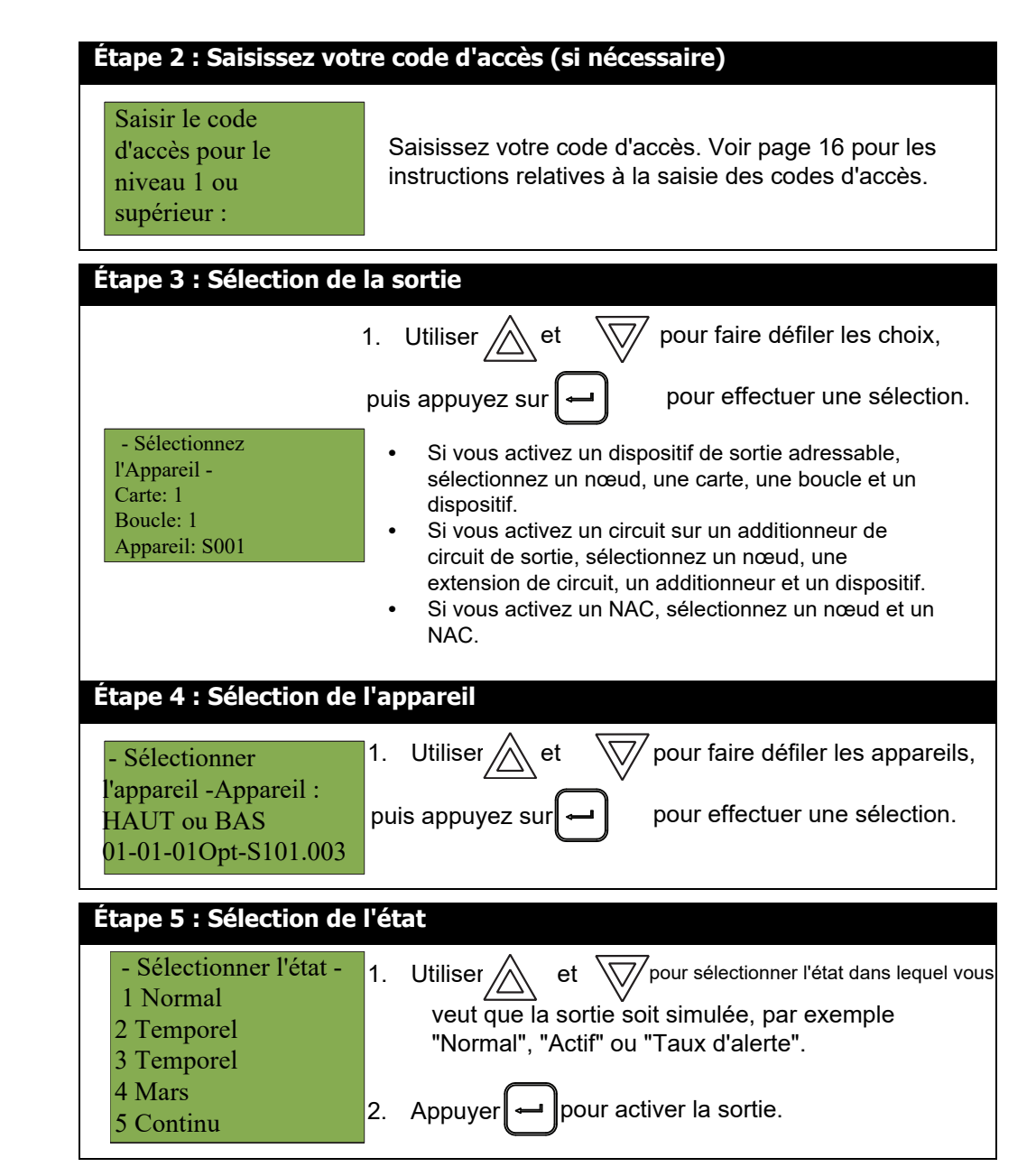

# **5.5 4. Simulation d'entrée**

Cette option permet d'activer manuellement une entrée. Pour désactiver l'entrée, appuyez sur le bouton "System Reset".

![](_page_42_Figure_5.jpeg)

![](_page_43_Picture_201.jpeg)

**5.6 Option de menu alternatif n° 5 : Déverrouiller le contrôle de la communication**

**Note:** Cette option n'apparaît dans le menu de commande que si votre système a été programmé pour une commande manuelle.

Sélectionnez **Unlock Com Ctrl** pour activer toutes les commandes communes sur l'écran actuel.

#### **5.7 5. Test de marche**

Utilisez le test de marche lorsque vous souhaitez tester les dispositifs d'un système.

 L'exécution d'un test de marche met le système en défaut (sans verrouillage). Les options disponibles dans le menu Walk Test dépendent de la manière dont le panneau a été configuré à l'origine.

Le système FleX-Net™ FX-4000 prend en charge la possibilité de définir des zones de test de marche dans la configuration. Si aucune zone n'est définie sur un système multi-nœuds, une erreur se produit.

i

![](_page_44_Picture_0.jpeg)

s'affiche lorsque vous tentez d'effectuer un test de marche. Si vous utilisez un système à nœud unique, le panneau prend en charge un test de marche par défaut de tous les dispositifs, si aucune zone n'est définie dans la configuration. Le test de marche sonore n'est pris en charge que par le test de marche par défaut sur un système à nœud unique.

i

i

Note : Les enregistrements des tests de marche qui sont visualisés à l'écran sont stockés dans le journal des événements.

![](_page_44_Figure_5.jpeg)

Les sous-sections suivantes fournissent des instructions sur l'utilisation de chaque option du test de marche, test de marche assisté et test de marche silencieux pour un homme.

#### **5.7.1 Test de marche assistée**

Le test de marche assisté doit être configuré à l'aide du configurateur. Les options affichées à l'étape 4 : Sélectionner la configuration du test de marche, sont les zones de test de marche définies à l'aide du configurateur. Lorsque le test de marche assisté est configuré, le test de marche à un homme est remplacé par le test de marche assisté. Le test de marche assistée doit être effectué en mode silencieux uniquement.

**Note:** Le test de marche assisté est la seule option disponible sur un réseau de 2 nœuds ou plus. Si aucune zone de test de marche n'a été définie dans le configurateur, une erreur se produit lorsqu'on essaie de lancer un test de marche assisté.

![](_page_44_Figure_10.jpeg)

![](_page_45_Picture_203.jpeg)

*Itility* Mircom

i

#### **5.7.2 Test audible (système à nœud unique)**

Pendant ce test, l'activation d'une alarme sur n'importe quel dispositif d'entrée active tous les signaux pendant une demi-seconde. L'activation d'une panne sur n'importe quel dispositif d'entrée active tous les signaux de manière continue pendant une seconde. Si l'amplificateur audio est configuré pour les événements d'alarme et de panne, il émet les mots "Alarm" et "Trouble" respectivement.

**Note:** Les dispositifs sonores connectés à un module de sortie adressable n'émettent pas de son en mode Test sonore.

![](_page_46_Figure_5.jpeg)

**Itility** Mircom

![](_page_47_Picture_113.jpeg)

*Itility* Mircom

# **5.7.3 Essai silencieux (système à nœud unique)**

Pendant ce test, l'activation d'une alarme sur n'importe quel dispositif d'entrée active tous les signaux pendant une demi-seconde. L'activation d'une panne sur n'importe quel dispositif d'entrée active tous les signaux de manière continue pendant une seconde. Si l'amplificateur audio est configuré pour les événements d'alarme et de panne, il émet les mots "Alarm" et "Trouble" respectivement.

![](_page_48_Figure_4.jpeg)

**Itility** Mircom

![](_page_49_Picture_225.jpeg)

#### **5.7.4 Rapport de test de marche**

Le rapport de test de marche fournit des journaux à l'écran et sur imprimante pour le test de marche avec un seul homme et le test de marche avec assistance.

**5.7.5 Rapport d'écran du test de marche**

![](_page_49_Picture_6.jpeg)

![](_page_50_Picture_0.jpeg)

![](_page_50_Picture_170.jpeg)

### **5.7.6 Rapport de l'imprimante du test de marche**

![](_page_50_Figure_4.jpeg)

![](_page_51_Picture_1.jpeg)

Voici un exemple de rapport de test de marche imprimé :

```
Test de marche ------------------------
----------------------------- Version de l'emploi: 3.0 ---------------------------
----------------- Version du micrologiciel: 1.6.3 (Node 1, CPU 0) ---------------
1 de tous
A: 4 D: 2 R: 0
T: 0 D: 0 R: 4
02-00-00IN-001.001
A: 0 T: 0
N2-Exp0-Adder1-Ckt1
Additionneur à 8 entrées
Dernière alarme :
2021-06-02 08:35:03
Dernières difficultés :
02-00-00IN-001.002
A: 0 T: 0
N2-Exp0-Adder1-Ckt2
Additionneur à 8 entrées
Dernière alarme :
Dernières difficultés :
02-00-00IN-001.003
A: 0 T: 0
N2-Exp0-Adder1-Ckt3
Additionneur à 8 entrées
Dernière alarme :
Dernières difficultés :
------------------------------    Fin du rapport -------------------------------
```
*Itility* Mircom

i

# **5.8 6. Mode jour/nuit**

Le configurateur permet de programmer séparément le mode jour et le mode nuit pour différents niveaux de sensibilité du système.

Sélectionnez l'option Mode jour/nuit dans le menu de commande si vous souhaitez régler manuellement le mode jour/nuit.

**Note:** Si l'option **Activer l'auto après les heures** n'a pas été activée dans le Configurateur, l'écran affiche le message "Mode auto non configuré" lorsque vous sélectionnez l'option "Mode jour/nuit".

![](_page_52_Figure_6.jpeg)

A ce stade, l'affichage varie en fonction de votre choix :

- **Si vous avez sélectionné "oui",** passez à l'étape 4.
- **Si vous avez sélectionné "non",** l'écran affiche le message "Opération annulée", puis revient au menu de commande.

![](_page_52_Figure_10.jpeg)

![](_page_53_Picture_0.jpeg)

i

i

**Remarque :** Le panneau reste dans le mode que vous avez sélectionné jusqu'à ce que vous passiez à un autre mode.

# **5.9 7.Temps de réglage**

**Note:** Pour régler la date, vous devez utiliser le configurateur.

![](_page_53_Figure_5.jpeg)

# **5.10 8. Effacer le journal des événements**

Sélectionnez cette option si vous souhaitez effacer le journal des alarmes, le journal général, le journal des tests de marche ou tous les journaux.

![](_page_53_Picture_8.jpeg)

**Note :** Cette option efface les journaux sur tous les nœuds.

![](_page_54_Picture_1.jpeg)

![](_page_54_Figure_2.jpeg)

# **5.11 9. Effacer le compteur de vérification**

Sélectionnez cette option si vous souhaitez effacer le compteur de vérification.

![](_page_54_Picture_221.jpeg)

![](_page_55_Picture_1.jpeg)

![](_page_55_Figure_2.jpeg)

- **Si vous avez sélectionné "oui",** l'écran affiche le message "Compteurs effacés", puis il revient au menu de commande.
- **Si vous avez sélectionné "non",** l'écran affiche le message "Opération annulée", puis revient au menu de commande.

# **5.12 10.Redémarrage du réseau**

Utilisez le redémarrage du réseau après avoir téléchargé la configuration FleX-Net™ FX-4000.

![](_page_55_Picture_214.jpeg)

A ce stade, l'affichage varie en fonction de votre choix :

- **Si vous avez choisi "non",** l'écran affiche le message "Opération annulée", puis revient au menu de commande.
- **Si vous avez sélectionné "oui",** le système commence une réinitialisation et l'écran affiche le message suivant :

![](_page_55_Picture_12.jpeg)

![](_page_56_Picture_1.jpeg)

# **5.13 11. Configuration**

Sélectionnez cette option si vous souhaitez voir les informations relatives à la configuration du système.

![](_page_56_Picture_176.jpeg)

# **5.13.1 Info Config**

L'écran du FleX-Net™ FX-4000 affiche les éléments suivants lorsqu'il est en mode Config Info :

![](_page_56_Figure_7.jpeg)

Appuyez sur la flèche vers le bas pour voir l'heure de création (la date et l'heure auxquelles le micrologiciel de l'unité centrale a été créé).

Appuyez à nouveau sur la flèche vers le bas pour afficher les informations BACnet.

Appuyez à nouveau sur la flèche vers le bas pour afficher les informations IP de ce nœud (l'adresse IP, le masque de sous-réseau et la passerelle par défaut).

Appuyez à nouveau sur la flèche vers le bas pour voir la version de la puce FPGA ; cette information est destinée au dépannage.

![](_page_57_Picture_0.jpeg)

#### **5.13.2 Sélectionner la version**

Sélectionnez cette option si vous souhaitez sélectionner la version de la configuration à rendre active.

![](_page_57_Picture_185.jpeg)

L'écran du FleX-Net™ FX-4000 affiche ce qui suit lorsqu'il est en mode de sélection de la version :

![](_page_57_Figure_6.jpeg)

A ce stade, l'affichage varie en fonction de votre choix :

- - Si vous sélectionnez "non", l'écran affiche le message "Opération annulée", puis revient au menu de commande.
	- Si vous sélectionnez "oui", le système redémarre et l'écran affiche :

![](_page_57_Figure_10.jpeg)

![](_page_58_Picture_0.jpeg)

# **5.13.3** Usine<br> **Atten**<br>
seron

![](_page_58_Picture_3.jpeg)

**Attention :** Si vous sélectionnez cette option, toutes les informations de configuration du système seront effacées.

L'option Usine permet de réinitialiser le panneau aux paramètres d'usine par défaut.

![](_page_58_Figure_6.jpeg)

A ce stade, l'affichage varie en fonction de votre choix :

- **Si vous avez choisi "non",** l'écran affiche le message "Opération annulée", puis revient au menu de commande.
- **Si vous avez sélectionné "oui",** le système est ramené aux paramètres d'usine et toutes les informations de configuration sont effacées.

# **5.14 12. Minuterie d'inhibition du silence du signal**

Sélectionnez cette option pour activer ou désactiver la minuterie d'inhibition du silence du signal. Cette minuterie détermine le temps pendant lequel vous ne pouvez pas faire taire l'alarme ou réinitialiser le système.

![](_page_58_Picture_12.jpeg)

**Note:** Si l'option **Signal Silence Inhibiteur** du Configurateur a été réglée sur 0 seconde, l'écran affiche le message "Sig. silence inhibit timer is not set" lorsque vous sélectionnez l'option "Sig Sil Inh Tmr".

![](_page_59_Picture_0.jpeg)

![](_page_59_Picture_209.jpeg)

#### **5.15 ID des composants de lecture**

Les composants tels que les appareils et les zones ont la structure suivante lorsqu'ils apparaissent à l'écran :

**Numéro du nœud - Numéro de l'unité centrale - Numéro de la boucle+Type de circuit - Numéro du circuit**

**Numéro du nœud -** Numéro à deux chiffres attribué au nœud.

**Numéro d'unité centrale -** Numéro à deux chiffres attribué à l'unité centrale du nœud.

**Loop Number –** The two-digit number assigned to the loop the device is on, if applicable.

**Type de circuit -** Code à deux lettres qui identifie le type de circuit. Il permet de faire la distinction entre un circuit d'entrée, une zone, un intervalle, une minuterie et un état. Le type de circuit utilise les abréviations suivantes :

• **IN -** Circuit d'entrée local

![](_page_60_Picture_1.jpeg)

- Opt Circuit de sortie
- IZ Zone d'entrée
- OZ Zone de sortie
- IT Intervalle personnalisé
- TM Minuterie personnalisée
- ST État du système commun
- NS État du nœud local
- CS État de l'unité centrale de tous les écrans du système

**Numéro de circuit -** Numéro attribué à chaque état, commutateur, minuterie, intervalle, zone ou entrée.

Par exemple, un détecteur photo AP sur le nœud 2, CPU 1, Loop 3 avec l'adresse S104.1 dans le configurateur a cette ID sur l'écran : **02-01-03IN-S104.001**

Un double astérisque (\*\*) apparaît lorsqu'il n'y a pas de valeur applicable pour certains composants. Par exemple, une zone d'entrée a un ID tel que **01-\*\*-\*\*IZ-0001** parce qu'elle n'a pas de numéro d'unité centrale ni de numéro de boucle.

![](_page_61_Picture_0.jpeg)

#### **6.0 Fonctionnement de la radiomessagerie par microphone**

# **6.1 Création d'une page**

- 1. Sélectionnez une zone sur le sélecteur de page.
- 2. Retirez le microphone de son support et appuyez sur le bouton du microphone en le maintenant enfoncé.
- 3. Parlez dans le microphone lorsque le voyant Page Ready est allumé sur le panneau du microphone.
- 4. Appuyez sur le bouton d'annulation de la page pour annuler la page.

# **6.2 Passer un appel à tous**

- 1. Appuyez sur la touche All Call du panneau de sélection de radiomessagerie pour sélectionner tous les amplificateurs pour la radiomessagerie vocale.
- 2. Retirez le microphone de son support et appuyez sur le bouton du microphone en le maintenant enfoncé.
- 3. Parlez dans le microphone lorsque le voyant Page Ready est allumé sur le panneau du microphone.
- 4. Appuyez sur le bouton d'annulation de la page pour annuler la page.

# **6.3 Page à Evac**

1. Appuyez sur la touche Page to Evac du panneau de sélection de téléavertissement pour sélectionner toutes les zones audio actuellement en mode d'évacuation pour le téléavertissement.

#### **6.4 Page d'alerte**

1. Appuyez sur la touche Page to Alert du panneau de sélection de téléavertissement pour sélectionner toutes les zones audio actuellement en mode d'alerte pour le téléavertissement.

# **6.5 Création d'une page Warden (page par téléphone)**

Le bouton "Warden Page" permet d'envoyer des messages vocaux à partir d'un téléphone de pompier distant vers toutes les zones sélectionnées pour l'envoi de messages.

- 1. Une personne se trouvant dans un téléphone de pompier éloigné lance un appel.
- 2. L'opérateur du téléphone principal répond à l'appel en appuyant sur le commutateur clignotant du panneau de sélection du téléphone.
- 3. La personne au téléphone distant demande une page de garde.
- 4. L'opérateur du téléphone principal appuie sur le commutateur Warden Page sur le panneau du microphone et sélectionne ensuite une zone pour l'appel. (L'opérateur du téléphone principal peut également appuyer sur le commutateur Warden Page puis sur le commutateur All Call du panneau du microphone pour activer un appel vers toutes les zones).
- 5. La personne qui se trouve sur le téléphone distant peut maintenant appeler la ou les zones sélectionnées.
- 6. Lorsque la page Warden est terminée, l'opérateur appuie sur le commutateur Page Cancel.

![](_page_62_Picture_0.jpeg)

# **7.0 Fonctionnement du téléphone**

# **7.1 Répondre au téléphone**

1. Lorsqu'une zone téléphonique sonne (le buzzer local retentit par intermittence, le voyant vert de la zone et le voyant d'appel entrant clignotent), appuyez une fois sur le bouton de cette zone sur le panneau de sélection du téléphone pour répondre.

Une fois qu'une zone a répondu, les appels provenant d'une autre zone font clignoter le voyant vert de cette zone et le voyant d'appel entrant du téléphone principal, et font retentir l'avertisseur sonore.

2. Appuyez une nouvelle fois sur la touche de la zone à laquelle vous répondez pour raccrocher. (Notez que la zone téléphonique raccroche automatiquement si tous les combinés de la zone sont raccrochés).

# **7.2 Passer un appel à partir d'un téléphone principal**

- 1. Appuyez sur le bouton de contrôle d'appel sur le panneau de sélection du téléphone pour connecter ce téléphone principal à tous les téléphones principaux.
- 2. Appuyez sur le bouton Désélectionner tout pour déconnecter tous les téléphones principaux dont l'appel a été initié à partir de ce nœud.

# **7.3 Passer un appel vers un téléphone principal**

- 1. Appuyez sur la touche de sélection du téléphone sur le panneau de sélection du téléphone pour connecter ce téléphone au téléphone principal.
- 2. Appuyez une seconde fois sur la touche de sélection du téléphone pour raccrocher.

![](_page_63_Picture_0.jpeg)

**© Mircom 2021 Imprimé au Canada Sous réserve de modifications sans préavis**

**www.mircom.com**

**CANADA - Bureau Principal 25 Interchange Way Vaughan, ON L4K 5W3 Tel: (905) 660-4655 (888) 660-4655 Fax: (905) 660-4113**

#### **U.S.A**

**4575 Witmer Industrial Estates Niagara Falls, N Y 14305 T él: (905) 660-4655 (888) 660-4655 Fax: (905) 660-4113**